## **SONY**

# Enregistreur IC

Mode d'emploi

ICD-SX68/SX78/SX88

**IC** RECORDER

© 2008 Sony Corporation

Imprimé en Chine

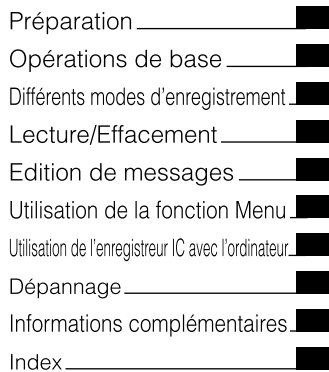

#### **Pour les utilisateurs aux Etats-Unis et au Canada**

#### **RRECYCLAGE DES ACCUMULATEURS À HYDRURE MÉTALLIQUE DE NICKEL**

Les accumulateurs à hydrure métallique de nickel sont recyclables. Vous pouvez contribuer à préserver l'environnement en rapportant les piles usées dans un point de collection et recyclage le plus proche.

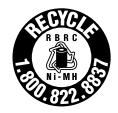

Pour plus d'informations sur le recyclage des accumulateurs, téléphonez le numéro gratuit 1-800-822-8837 (Etats-Unis et Canada uniquement), ou visitez **http://www.rbrc.org/**.

**Avertissement:** Ne pas utilliser des accumulateurs à hidrure métallique de nickel qui sont endommagées ou qui fuient.

#### **Modèle européen seulement**

#### **Traitement des appareils électriques et électroniques en fin de vie (Applicable dans les pays de l'Union Européenne et aux autres pays européens disposant de systèmes de collecte sélective)**

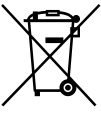

Ce symbole, apposé sur le produit ou sur son emballage, indique que ce produit ne doit pas être traité avec les déchets ménagers. Il doit être remis à un point de collecte approprié pour le recyclage des équipements électriques et électroniques. En s'assurant que ce produit est bien

mis au rebut de manière appropriée, vous aiderez à prévenir les conséquences négatives potentielles pour l'environnement et la santé humaine. Le recyclage des matériaux aidera à préserver les ressources naturelles. Pour toute information supplémentaire au sujet du recyclage de ce produit, vous pouvez contacter votre municipalité, votre déchetterie ou le magasin où vous avez acheté le produit.

#### **Elimination des piles et accumulateurs usagés (Applicable dans les pays de l'Union Européenne et aux autres pays européens disposant de systèmes de collecte sélective)**

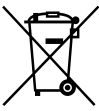

Ce symbole, apposé sur les piles et accumulateurs ou sur les emballages, indique que les piles et accumulateurs fournis avec ce produit ne doivent pas être traités comme de simples déchets ménagers. En vous assurant que

ces piles et accumulateurs sont mis au rebut de façon appropriée, vous participez activement à la prévention des conséquences négatives que leur mauvais traitement pourrait provoquer sur l'environnement et sur la santé humaine. Le recyclage des matériaux contribue par ailleurs à la préservation des ressources naturelles.

Pour les produits qui pour des raisons de sécurité, de performance ou d'intégrité de données nécessitent une connexion permanente à une pile ou à un accumulateur, il conviendra de vous rapprocher d'un service technique qualifié pour effectuer son remplacement.

En rapportant votre appareil électrique en fin de vie à un point de collecte approprié vous vous assurez que la pile ou l'accumulateur incorporé sera traitée correctement.

Pour tous les autres cas de figure et afin d'enlever les piles ou accumulateurs en toute sécurité de votre appareil, reportez-vous au manuel d'utilisation. Rapporter les piles ou accumulateurs usagés au point de collecte approprié pour le recyclage.

Pour toute information complémentaire au sujet du recyclage de ce produit ou des piles et accumulateurs, vous pouvez contacter votre municipalité, votre déchetterie locale ou le point de vente où vous avez acheté ce produit.

#### **Remarque à l'intention des clients dans les pays où les directives de l'UE s'appliquent**

Le fabricant de ce produit est Sony Corporation, 1-7-1 Konan, Minato-ku, Tokyo, Japon. Le représentant autorisé pour les questions de compatibilité électromagnétique (EMC) et la sécurité des produits est Sony Deutschland GmbH, Hedelfinger Strasse 61, 70327 Stuttgart, Allemagne. Pour toute question relative au SAV ou à la garantie, merci de bien vouloir vous référer aux coordonnées contenues dans les documents relatifs au SAV ou la garantie.

## Notice destinée aux utilisateurs

Programme © 1999, 2000, 2001, 2002, 2003, 2004, 2005, 2006, 2007, 2008 Sony Corporation Documentation ©2008 Sony Corporation

Tous droits réservés. Le présent mode d'emploi et le logiciel qui y est décrit ne peuvent être reproduits, traduits ou réduits, en tout ou en partie, sous quelque forme compréhensible pour une machine que ce soit sans l'autorisation écrite préalable de Sony Corporation.

EN AUCUN CAS, SONY CORPORATION NE POURRA ETRE TENUE RESPONSABLE DE TOUT DOMMAGE DIRECT, INDIRECT, OU SPECIAL LIE A UN ACTE DELICTUEUX, UN CONTRAT OU AUTRE, QUI DECOULE OU EST A METTRE EN RELATION AVEC LE PRESENT MODE D'EMPLOI, LE LOGICIEL OU TOUT AUTRE INFORMATION QU'IL CONTIENT, OU ENCORE DE SON UTILISATION.

Sony Corporation se réserve le droit de modifier ce manuel ou les informations qu'il contient à tout moment sans préavis.

Le logiciel décrit dans le présent mode d'emploi peut également être soumis aux conditions d'un contrat de licence utilisateur séparé.

- Ce logiciel est destiné à Windows et ne peut pas être utilisé sur Macintosh.
- Le câble de raccordement fourni est uniquement réservé à l'enregistreur IC ICD-SX68/SX78/SX88. Vous ne pouvez pas raccorder d'autres enregistreurs IC.

## Table des matières

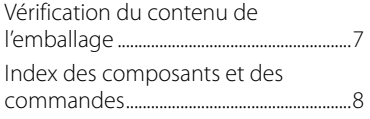

#### **[Préparation](#page-12-0)**

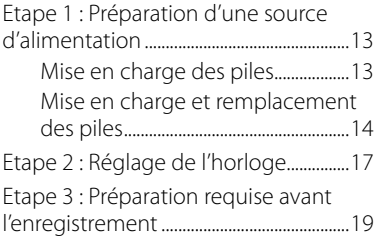

#### **[Opérations de base](#page-20-0)**

[Enregistrement de messages.................21](#page-20-0)

#### **[Différents modes](#page-24-0)  [d'enregistrement](#page-24-0)**

[Mode d'enregistrement manuel..........25](#page-24-0) [Début d'enregistrement automatique](#page-25-0)  [en réponse au support sonore](#page-25-0) 

– Fonction VOR [...............................................26](#page-25-0)

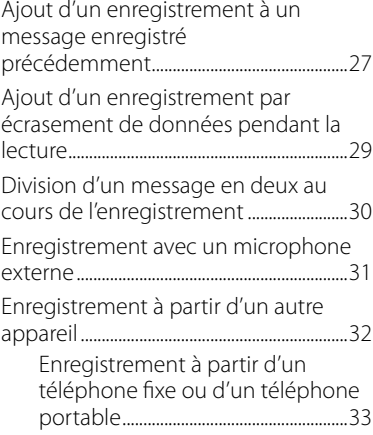

#### **[Lecture/Effacement](#page-33-0)**

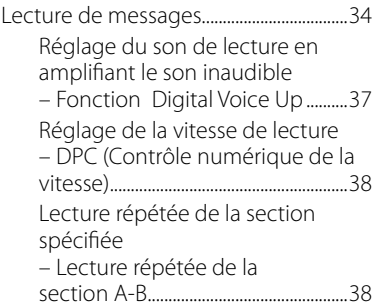

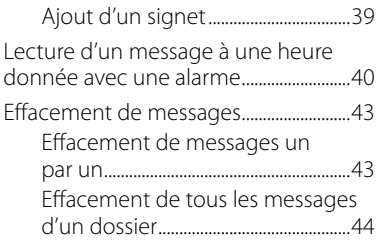

#### **[Edition de messages](#page-44-0)**

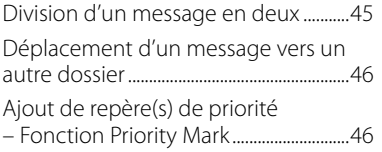

#### **[Utilisation de la fonction](#page-46-0)  [Menu](#page-46-0)**

[Réglages du Menu........................................47](#page-46-0)

#### **[Utilisation de l'enregistreur IC](#page-57-0)  [avec l'ordinateur](#page-57-0)**

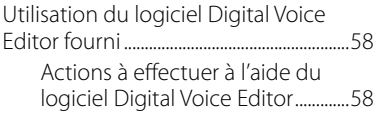

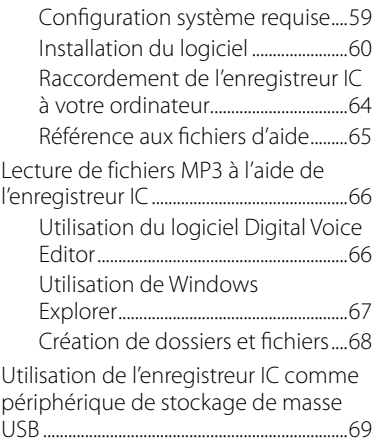

#### **[Dépannage](#page-70-0)**

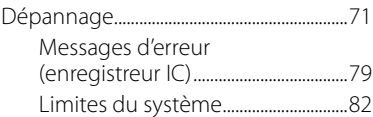

#### **[Informations](#page-83-0)  [complémentaires](#page-83-0)**

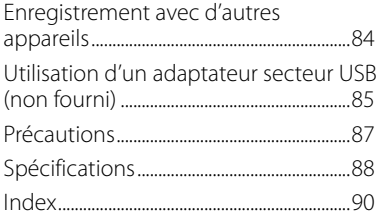

## <span id="page-6-0"></span>**Vérification** du contenu de l'emballage

**Enregistreur IC (1)**

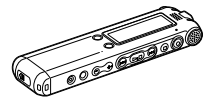

**Piles rechargeables (2)**

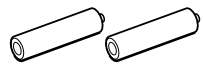

**Casque stéréo\* (1)**

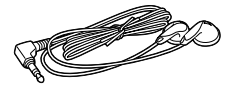

**Câble de raccordement USB (1)**

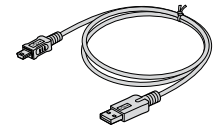

**Logiciel d'application, Digital Voice Editor (CD-ROM)**

**Station d'accueil\* (1)**

**Support\*(1)** 

**Etui (1)** 

**Mode d'emploi**

**\* Dans certaines régions et avec certains modèles, les écouteurs stéréo, la station d'accueil et le support ne sont pas fournis.**

## <span id="page-7-0"></span>Index des composants et des commandes

Pour plus de détails, reportez-vous aux pages indiquées entre parenthèses.

#### **Face avant**

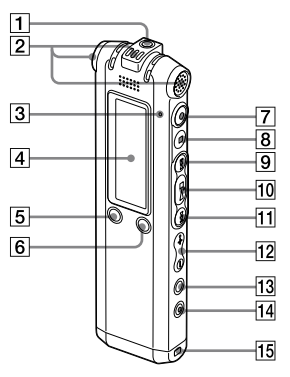

- **1** Prise  $\Omega$  (casque)\* (21, 23, 34, 35, 84)
- **2** Microphones intégrés (stéréo/ directionnel) (21, 25, 26)
- **3** Indicateur de fonctionnement (21, 25, 27, 29, 53)
- **4** Fenêtre d'affichage (10, 11)
- $\overline{5}$  Bouton DIVIDE/ $\bullet$  (signet) (31, 34, 39)
- **6** Bouton **C** (dossier)/MENU
- $\boxed{7}$  Bouton  $\bullet$  (enregistrement/pause) (21, 25, 26, 27, 30)
- $\boxed{8}$  Bouton  $\blacksquare$  (arrêt) (18, 22, 26, 28, 30, 34, 41, 43, 46, 47)
- $\overline{9}$  Bouton  $\rightarrow$  (calage/avance rapide) (35)
- **10** Bouton  **(**lecture/arrêt/entrée)
- **11** Bouton  $\blacktriangleleft$  (révision/retour rapide) (35)
- $\overline{12}$  Bouton VOL (volume)  $+/-$  (23, 34)
- **13** Bouton  $\sqrt{\ }$  (répétition) A-B/ $\star$ (priorité) (34, 38, 46)
- **14** Bouton FRASE (43)
- **15** Orifice réservé à une dragonne (Dragonne non fournie.)

\* Raccordez les écouteurs stéréo ou le casque stéréo fournis ou non fournis à la prise (casque). Si des bruits gênants surviennent, nettoyez la fiche du casque.

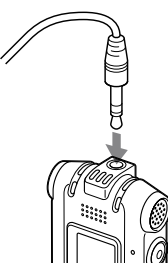

#### **Face arrière**

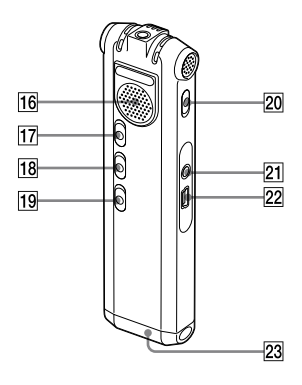

- **16** Haut-parleur
- **17** Commutateur HOLD\*\*
- **18** Commutateur V-UP (Digital Voice Up) (37, 57)
- **19** Commutateur DPC (38, 51)
- **20** Commutateur DIRECTNL (directionnel) (24)
- $\boxed{21}$  Prise  $\left\langle \right\rangle$  (microphone) (31, 32)
- 22 Connecteur  $\leftarrow$  (USB) (13, 64)
- 23 Compartiment des piles (13)
- Faites glisser le commutateur HOLD dans le sens de la flèche pour verrouiller toutes les fonctions de tous les boutons. A l'arrêt, « POWER SAVING… » s'affiche et l'écran se met hors tension pour éviter que les piles se déchargent.

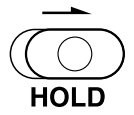

#### **Fenêtre d'affichage**

#### **Affichage en cours de lecture et à l'arrêt**

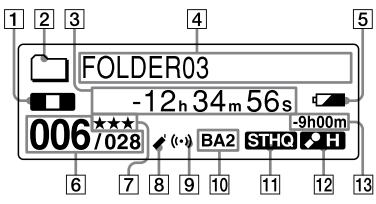

1 Indicateur du mode de

fonctionnement

Affiche les éléments suivants selon le mode de fonctionnement en cours

 $\blacksquare$   $\blacksquare$   $\blacksquare$   $\blacksquare$ 

**Tarrêt**: arrêt

: retour/retour rapide, avance/avance rapide

**EXECUTE:** retour/avance en continu

- **2** Indicateur de dossier
- $\overline{3}$  Temps écoulé/Indicateur de temps restant/Indicateur de l'heure et de la date d'enregistrement
- **4** Nom du dossier/Nom du message/ Indicateur du nom de l'artiste

5 Indicateur de l'autonomie restante/ Indicateur de chargement Si vous utilisez des piles sèches, l'indicateur affiche l'autonomie restante.

Lors du chargement des piles rechargeables, une animation apparaît.

- **6** Numéro de message sélectionné/ Nombre total de messages dans le dossier
- **7** Repères de priorité Apparaissent lorsqu'un message est défini avec des repères de priorité.
- **8** Indicateur de signet

Apparaît lorsqu'un signet est défini pour un message.

9 Indicateur d'alarme

Apparaît lorsque l'alarme est définie pour un message.

 Indicateur d'effet sonore

Affiche le réglage EFFECT dans le menu.

BA1 : Le son grave est renforcé.

BA2 : Le son grave est très renforcé.

 Indicateur du mode d'enregistrement Affiche le mode d'enregistrement défini à l'aide du menu lorsque l'enregistreur IC est à l'arrêt et affiche le mode d'enregistrement en cours lorsque l'enregistreur IC est en mode de lecture.

STHQ : Mode d'enregistrement stéréo en vitesse standard avec un son de haute qualité

ST : Mode d'enregistrement stéréo à vitesse standard

STLP : Mode d'enregistrement stéréo à vitesse lente

SP : Mode d'enregistrement monaural à vitesse standard

LP : Mode d'enregistrement monaural à vitesse lente

MP3 : Mode MP3 (en cours de lecture uniquement)

12 Indicateur de sensibilité du microphone

> Affiche la sensibilité du microphone en cours d'utilisation.

(élevée) : permet un

enregistrement de réunions ou dans un local tranquille et/ou spacieux.

L<sup>2</sup> (basse) : pour un enregistrement en dictée ou dans un lieu bruyant. MAN (manuel) : permet un enregistrement avec une sensibilité du microphone définie manuellement.

13 Indicateur du temps d'enregistrement restant

#### **Affichage lors de l'enregistrement**

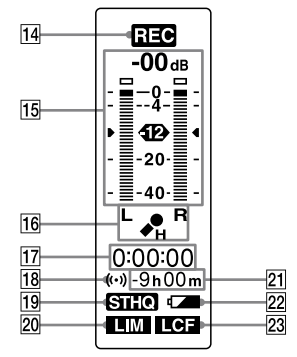

 Indicateur du mode de

fonctionnement

Affiche les éléments suivants selon le mode de fonctionnement de l'enregistreur CI.

**REG**: enregistrement

: attente d'enregistrement/ pause d'enregistrement

**REG VOR**: enregistrement avec la fonction VOR

**OII VOR** : pause d'enregistrement avec la fonction VOR

15 Niveau d'enregistrement

**16** Indicateur de sensibilité du microphone

> Affiche la sensibilité du microphone utilisé lors de l'enregistrement avec AGC (Automatic Gain Control

– Réglage automatique du gain).

 (élevée) : Permet un enregistrement de réunions ou dans un local tranquille et/ou spacieux.

 (basse) : Permet un enregistrement en dictée ou dans un lieu bruyant.

Affiche le niveau d'enregistrement au cours de l'enregistrement manuel.

- 17 Indicateur du temps d'enregistrement écoulé
- **18** Indicateur d'alarme

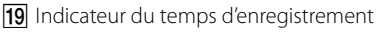

Affiche le mode d'enregistrement (STHQ, ST, STLP, SP et LP) défini dans le menu.

**20** Indicateur LIM (limiteur)

Affiche le réglage LIMITER dans le menu.

Lorsque « REC LEVEL » est réglé sur « AUTO-AGC », « --- » s'affiche.

- 21 Indicateur du temps d'enregistrement restant
- **22** Indicateur de l'autonomie restante/ Indicateur de chargement

23 Indicateur LCF (filtre passe-haut) Affiche le réglage LCF dans le menu.

#### <span id="page-12-0"></span>**Préparation**

## Etape 1 : Préparation d'une source d'alimentation

#### **Mise en charge des piles**

Pour utiliser le logiciel Digital Voice Editor, vous devez installer le logiciel avant l'étape 3.

#### **1 Faites glisser et soulevez le couvercle du compartiment des piles.**

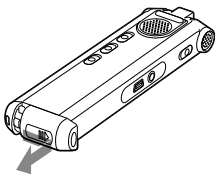

**2 Introduisez deux piles rechargeables en respectant la polarité et refermez le couvercle.**

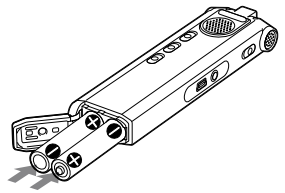

**3 Chargez les piles en raccordant le connecteur USB de l'enregistreur IC à l'ordinateur.**

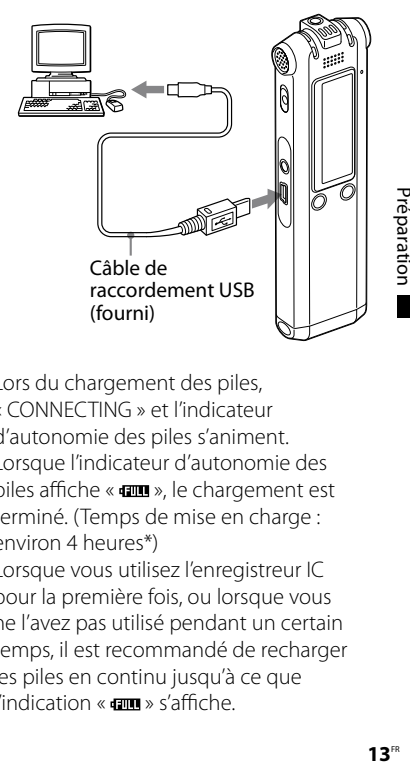

Lors du chargement des piles, « CONNECTING » et l'indicateur d'autonomie des piles s'animent. Lorsque l'indicateur d'autonomie des piles affiche «  $\frac{1}{2}$  », le chargement est terminé. (Temps de mise en charge : environ 4 heures\*)

Lorsque vous utilisez l'enregistreur IC pour la première fois, ou lorsque vous ne l'avez pas utilisé pendant un certain temps, il est recommandé de recharger les piles en continu jusqu'à ce que l'indication «  $\dim$ » s'affiche.

<span id="page-13-0"></span>Si l'indicateur d'autonomie des piles ne s'affiche pas, cela signifie que le chargement ne s'est pas effectué correctement. Reprenez à l'étape 1.

\* Il s'agit d'un temps approximatif de mise en charge de piles complètement déchargées pour obtenir des piles entièrement rechargées à température ambiante. Ce temps varie en fonction de l'alimentation restante et de l'état des piles. Cette opération prend plus de temps si la température des piles est basse ou si vous changez les piles lors du transfert de données vers l'enregistreur IC.

#### **Utilisation de piles entièrement chargées ou de piles alcalines LR03 (AAA)**

Exécutez les étapes 1 et 2.

#### **Conseil**

Vous pouvez charger les piles rechargeables en raccordant l'enregistreur IC à une prise secteur à l'aide d'un adaptateur secteur USB (non fourni) (page 85).

#### **Remarques**

• Si « **WOLL**) » ou « **LLCLL** » est affiché au lieu de l'indicateur de l'autonomie restante/de chargement, vous ne pouvez pas recharger les piles. Rechargez les piles dans un lieu où la température est comprise entre 5 °C et 35 °C (41 ˚F – 95 ˚F).

- Si « USB CHARGE » dans le menu « DETAIL MENU » est réglé sur « OFF », vous ne pouvez pas recharger les piles avec votre ordinateur. Réglez « USB CHARGE » sur « ON » (page 57).
- N'utilisez pas de piles au manganèse pour cet enregistreur IC.

L'écran de réglage de l'horloge apparaît lorsque vous introduisez des piles pour la première fois ou lorsque l'appareil est resté sans piles pendant un certain temps. Pour régler la date et l'heure, reportez-vous à l'étape 4 de « Etape 2 : Réglage de l'horloge » page 18.

#### **Mise en charge et remplacement des piles**

L'indicateur d'autonomie des piles dans la fenêtre d'affichage indique l'état des piles.

#### **Indicateur d'autonomie restante des piles**

: Mettez en charge les deux piles ou remplacez-les par des neuves.

#### : « LOW BATTERY » s'affiche et l'enregistreur IC s'arrête de fonctionner.

÷

#### **Durée de vie des piles\*1**

Utilisation de piles rechargeables NH-AAA Sony

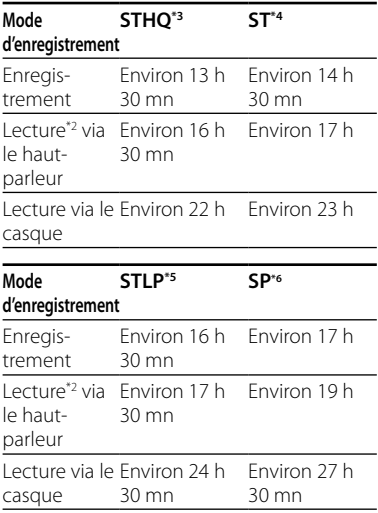

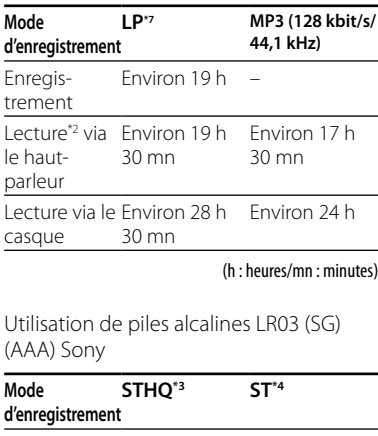

Enregistrement Environ 13 h Environ 14 h 30 mn 30 mn Lecture<sup>\*2</sup> via Environ 16 h Environ 17 h le hautparleur 30 mn Lecture via le Environ 22 h Environ 23 hcasque

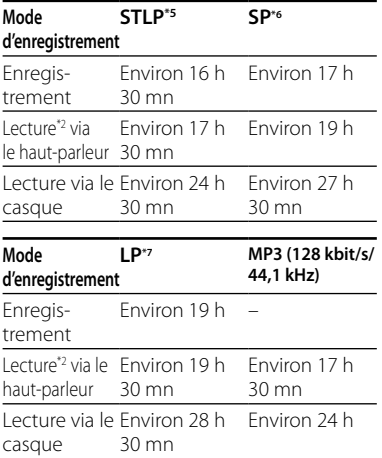

#### (h : heures/mn : minutes)

- \*1 La durée de vie des piles peut être plus courte selon les conditions d'utilisation de l'appareil
- \*2 Lors de la lecture de musique par le hautparleur interne avec le niveau de volume réglé sur VOL19
- \*3 STHQ : Mode d'enregistrement stéréo haute qualité
- \*4 ST : Mode d'enregistrement stéréo en vitesse standard
- \*5 STLP : Mode d'enregistrement stéréo en vitesse lente
- \*6 SP : Mode d'enregistrement en vitesse standard
- \*7 LP : Mode d'enregistrement en vitesse lente

#### **Remarque concernant le message « UPDATING DATABASE… »**

L'enregistreur IC accède aux données lorsque l'indication « UPDATING DATABASE… » apparaît dans la fenêtre d'affichage ou lorsque l'indicateur de fonctionnement clignote en orange. Ne retirez pas les piles ou l'adaptateur secteur USB (non fourni) tant que ce message est affiché. Vous risqueriez d'endommager les données.

#### **Remarque**

Si l'appareil doit traiter une quantité de données excessive, l'indication « UPDATING DATABASE… » peut s'afficher pendant un long moment. Ceci ne constitue aucunement un problème de fonctionnement de l'appareil. Attendez que le message disparaisse avant de commencer l'opération.

## <span id="page-16-0"></span>Etape 2 : Réglage de l'horloge

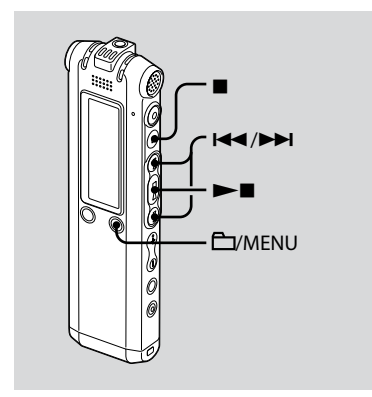

Vous devez régler l'horloge pour utiliser la fonction de réglage de l'alarme ou enregistrer la date et l'heure. L'écran de réglage de l'horloge apparaît lorsque vous introduisez des piles pour la première fois ou lorsque l'appareil est resté sans piles pendant un certain temps. Dans ce cas, passez à l'étape 4.

#### **1 Sélectionnez « DATE & TIME » dans le menu.**

 Appuyez sur la touche /MENU et maintenez-la enfoncée. Le mode menu apparaît dans la

fenêtre d'affichage.

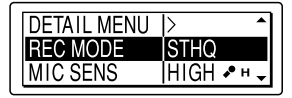

- $(2)$  Appuyez sur  $H \triangleleft$  ou sur  $H$  pour sélectionner « DETAIL MENU », puis appuyez sur  $\blacktriangleright$
- 3) Appuyez sur  $\blacktriangleright$  ou sur  $\blacktriangleright$  pour sélectionner « DATE & TIME », puis appuyez sur  $\blacktriangleright$ .
- **2** Appuyez sur **E** ou sur **▶▶ pour sélectionner « AUTO » ou « MANUAL », puis appuyez sur .**

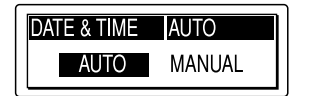

Lorsque vous sélectionnez « AUTO », l'horloge s'ajuste automatiquement sur l'horloge de l'ordinateur raccordé à l'enregistreur IC et sur lequel le logiciel Digital Voice Editor fourni a démarré. Lorsque vous sélectionnez « MANUAL », passez aux étapes suivantes.

**3 Appuyez sur ou sur pour sélectionner « 08y1m1d », puis appuyez sur .**

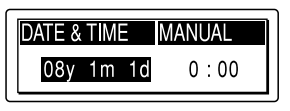

**4** Appuyez sur  $\blacktriangleright\blacktriangleleft\neq\emptyset$  ou sur  $\blacktriangleright\blacktriangleright\blacktriangleright\blacktriangleright\neq\emptyset$ **régler l'année, le mois, le jour, l'heure et les minutes dans l'ordre, puis appuyez sur .**

« EXECUTING…. » apparaît et l'horloge est réglée.

#### **5 Appuyez sur pour revenir à l'écran normal.**

#### **Remarque**

Si vous n'appuyez pas sur  $\blacktriangleright$  dans la minute qui suit la saisie des données de réglage de l'horloge, le mode de réglage de l'horloge est annulé et la fenêtre revient à l'affichage normal.

## <span id="page-18-0"></span>Etape 3 : Préparation requise avant l'enregistrement

#### **Enregistrement d'une réunion**

- Réglez « MIC SENS » sur « HIGH » dans le menu (page 50).
- Faites glisser le commutateur DIRECTNL sur « ON » pour enregistrer un son provenant d'une direction spécifique (page 24).
- Réglez « LCF (LOW CUT) » sur « ON » dans le menu pour éviter les bruits causés par un projecteur, etc. (page 50).
- En plaçant l'enregistreur IC sur le support\*, vous pouvez enregistrer avec un son clair, sans bruit imprévu causé, notamment, par un frottement sur le bureau.

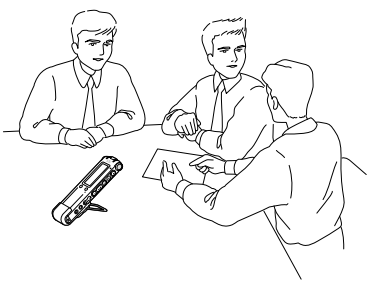

\* Dans certaines régions et avec certains modèles, le support n'est pas fourni.

#### **Enregistrement d'un spectacle musical**

- Réglez « REC LEVEL » sur « MANUAL » dans le menu (page 51) pour enregistrer un son plus réel et distinguer le son dynamique du son doux.
- Réglez « LIMITER » sur « ON » dans le menu (page 55), pour éviter une déformation lorsqu'un son grave est soudainement capté.
- En fixant un trépied (non fourni) au support\*, vous pouvez régler les angles de l'enregistreur IC et les microphones intégrés avec davantage de précision.

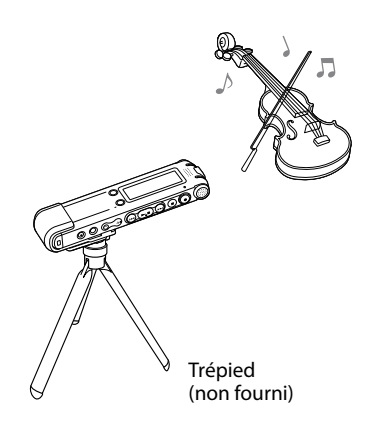

#### **Enregistrement en dictée (à l'aide d'un logiciel de reconnaissance vocale)**

- Réglez « MIC SENS » sur « LOW » dans le menu (page 50).
- Faites glisser le commutateur DIRECTNL sur « ON » pour enregistrer une voix provenant d'une direction spécifique (page 24).
- Pour transcrire un message enregistré sur l'appareil à l'aide d'un logiciel de reconnaissance vocale (non fourni), réglez « REC MODE » sur « STHQ », « ST », « STLP », ou « SP » (page 50).

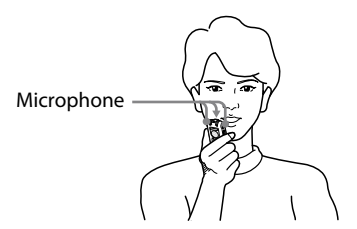

Avant de transcrire les messages enregistrés, vous devez créer un fichier utilisateur spécifiquement adapté au son de votre discours enregistré. Cette procédure s'appelle le « training ». Pour plus de détails sur le « training », reportez-vous aux fichiers d'aide fournis avec le logiciel de reconnaissance vocale utilisé.

- Pour bénéficier d'une précision de reconnaissance optimale, tenez l'enregistreur pour que le microphone se trouve à 2 ou 3 cm de votre bouche.
- Pour réduire le bruit de votre respiration dans les enregistrements, ne tenez pas le microphone directement devant la bouche.
- Pour bénéficier d'une précision de reconnaissance optimale, évitez d'effectuer votre enregistrement dans un endroit bruyant.
- Vous ne pouvez pas transcrire de message enregistrant les voix de plusieurs personnes.
- Vous pouvez transcrire les messages suivants enregistrés à l'aide de l'enregistreur IC ou des fichiers sauvegardés sur votre ordinateur.
	- Messages enregistrés en mode STHQ, ST, STLP ou SP (DVF)
	- Fichiers WAV 16 bits 44,1/16/11 kHz sauvegardés sur l'ordinateur

#### <span id="page-20-0"></span>**Opérations de base**

## Enregistrement de messages

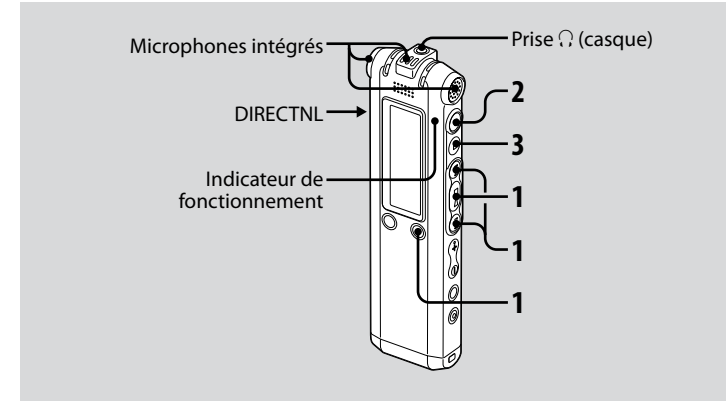

Cette section explique comment procéder à un enregistrement à l'aide du réglage AUTO\_AGC\* sur lequel l'enregistreur IC est préréglé par défaut.

\* Auto Gain Control (Réglage automatique du gain)

#### **1 Sélectionnez un dossier.**

- Appuyez sur /MENU pour afficher la fenêtre de sélection du dossier.
- 2) Appuyez sur  $H \triangleleft$  ou sur  $H$  pour sélectionner le dossier dans lequel vous souhaitez enregistrer les messages, puis appuyez sur  $\blacktriangleright$ .

#### **2 Lancez l'enregistrement.**

- Appuyez sur (enregistrement). L'indicateur de fonctionnement s'allume en rouge et la fenêtre affiche l'écran d'enregistrement (page 11). Vous n'avez pas besoin de maintenir la touche <sup>(enregistrement)</sup> enfoncée pendant l'enregistrement. Le nouveau message est enregistré automatiquement après le dernier message enregistré.
- Parlez dans le microphone intégré.

#### **3 Appuyez sur (arrêt) pour arrêter l'enregistrement.**

L'enregistreur IC s'arrête au début de l'enregistrement en cours.

#### **Conseils**

- A l'achat, l'enregistreur IC dispose de 5 dossiers et vous pouvez enregistrer jusqu'à 999 messages dans chaque dossier.
- A l'aide du logiciel Digital Voice Editor fourni, vous pouvez créer de nouveaux dossiers ou supprimer les dossiers inutiles (page 58).

#### **Remarques**

- Ne retirez pas les piles ou l'adaptateur secteur USB si l'indicateur de fonctionnement clignote ou s'allume en orange. Vous risqueriez d'endommager les données.
- Il se peut que des bruits parasites soient enregistrés si quelque chose, comme votre doigt, touche ou frotte accidentellement l'appareil pendant l'enregistrement.
- Avant d'effectuer un enregistrement, vérifiez l'indicateur d'autonomie des piles (page 14).
- Afin d'éviter de remplacer des piles au cours d'un enregistrement long, utilisez l'adaptateur secteur USB (non fourni).
- La durée d'enregistrement maximale et le nombre de messages que vous pouvez enregistrer varient selon les conditions d'utilisation.

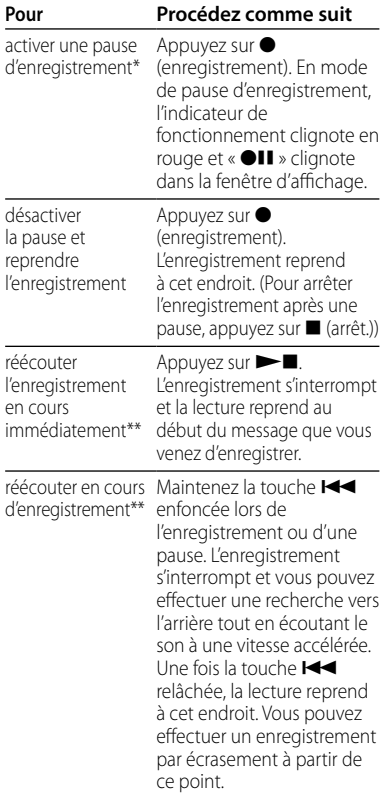

**23**FROpérations de base

- Une heure après l'interruption de l'enregistrement, le mode pause est abandonné automatiquement et l'appareil passe en mode d'arrêt.
- Il n'est pas possible de sélectionner cette fonction en mode d'enregistrement manuel.

#### **Sélection du mode d'enregistrement**

Sélectionnez le mode d'enregistrement dans le menu « REC MODE ».

- STHQ : mode d'enregistrement stéréo haute qualité ; vous pouvez enregistrer avec un son stéréo haute qualité.
- ST : mode d'enregistrement stéréo en vitesse standard ; vous pouvez enregistrer avec un son stéréo.
- STLP : mode d'enregistrement stéréo en vitesse lente ; vous pouvez enregistrer avec un son stéréo plus longtemps.
- SP : mode d'enregistrement monaural en vitesse standard ; vous pouvez enregistrer avec un son de qualité standard.
- LP : mode d'enregistrement monaural en vitesse lente ; vous pouvez enregistrer avec un son monaural plus longtemps.

Pour obtenir un son de meilleure qualité, sélectionnez le mode STHQ ou ST.

#### **Contrôle de l'enregistrement**

Raccordez le casque à la prise  $\Omega$  (casque) et contrôlez l'enregistrement. Vous pouvez régler le volume à l'aide de la commande VOL + ou VOL –, mais le niveau d'enregistrement reste inchangé.

#### **Temps d'enregistrement maximal**

Le temps d'enregistrement maximal de tous les dossiers est le suivant.

#### **ICD-SX68**

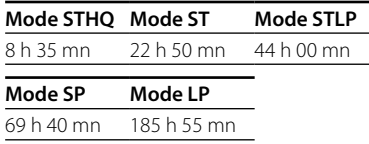

#### **ICD-SX78**

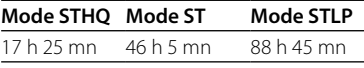

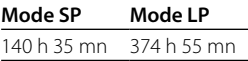

#### **ICD-SX88**

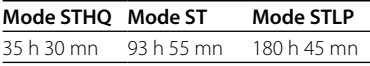

**Mode SP Mode LP**

286 h 10 mn 763 h 15 mn

(h : heures / mn : minutes)

#### **Enregistrement d'un son provenant d'une direction spécifique**

Pour enregistrer un son provenant d'une direction spécifique, faites glisser le commutateur DIRECTNL sur « ON ». Cette action est utile si vous souhaitez enregistrer un son spécifique lors d'une conférence, d'une réunion, etc.

Dans ce cas, même lorsque vous sélectionnez le mode d'enregistrement stéréo (mode STHQ, ST ou STLP), le son est enregistré en mode monaural.

Lorsque vous utilisez un microphone externe, le commutateur DIRECTNL ne fonctionne pas.

#### <span id="page-24-0"></span>**Différents modes d'enregistrement**

## Mode d'enregistrement manuel

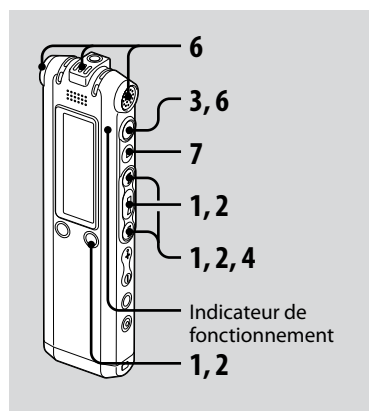

#### **1 Sélectionnez le mode d'enregistrement manuel dans le menu.**

Sélectionnez « MANUAL » en appuyant sur  $\blacktriangleleft$  ou sur  $\blacktriangleright$  dans le menu « REC LEVEL », puis appuyez sur  $\blacktriangleright$ .

#### **2 Sélectionnez un dossier.**

 Appuyez sur /MENU pour afficher la fenêtre de sélection du dossier.

 $\Omega$  Appuyez sur  $\blacktriangleright$  ou sur  $\blacktriangleright$  pour sélectionner le dossier dans lequel vous souhaitez enregistrer les messages, puis appuyez sur  $\blacktriangleright$ .

#### **3 Maintenez la touche (enregistrement) enfoncée.**

L'enregistreur IC passe en mode d'attente d'enregistrement. Lorsque vous parlez dans le microphone, le niveau dans la fenêtre d'affichage varie.

#### **4 Réglez le niveau d'enregistrement.**

Réglez le niveau maximal de la source sonore sur environ –12 dB sur le niveau d'enregistrement.

Si l'indication « OVER » s'affiche, appuyez sur  $\blacktriangleright$  ou sur  $\blacktriangleright$   $\blacktriangleright$  puis définissez un niveau d'enregistrement bas pour faire disparaitre l'indication « OVER » et éviter une déformation du son.

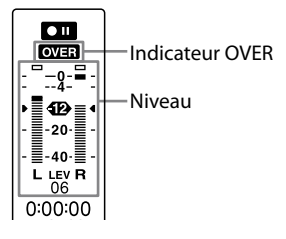

<span id="page-25-0"></span>Maintenez la touche  $\blacktriangleleft$  ou sur enfoncée pour modifier le niveau sonore en continu. Le niveau sonore s'affiche également sous la forme d'un chiffre sous le niveau.

**5 Effectuez les autres réglages d'enregistrement, tels que « LCF (LOW CUT) », « LIMITER », etc. à partir du menu.**

#### **6 Lancez l'enregistrement.**

 Appuyez sur (enregistrement). L'indicateur de fonctionnement s'allume en rouge et l'indication « REC » s'affiche.

Vous n'avez pas besoin d'appuyer sur la touche et de la maintenir enfoncée pendant l'enregistrement.

 Parlez dans le microphone intégré.

#### **7 Appuyez sur (arrêt) pour arrêter l'enregistrement.**

## Début d'enregistrement automatique en réponse au support sonore – Fonction VOR

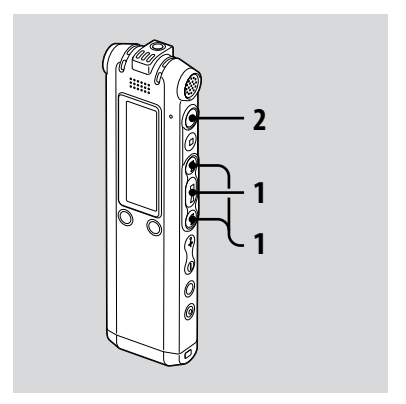

Lorsque vous effectuez un enregistrement avec AUTO AGC, réglez la fonction VOR (Voice Operated Recording) sur « ON » dans le menu (page 51).

#### <span id="page-26-0"></span>**1** Appuyez sur **E** ou sur ▶▶I pour **régler « VOR » sur « ON » dans le menu, puis appuyez sur .**

L'indication « VOR » s'affiche dans la fenêtre.

#### **2 Appuyez sur (enregistrement).**

L'enregistrement commence lorsque l'enregistreur IC détecte un son. L'enregistrement s'interrompt si aucun son n'est détecté et les indications « VOR » et «  $\bullet$ II » clignotent. Lorsque l'enregistreur IC détecte à nouveau du son, l'enregistrement recommence.

#### **Pour annuler la fonction VOR**

Réglez « VOR » sur « OFF » dans le menu.

#### **Remarque**

La fonction VOR est affecté par le son environnant. Réglez « MIC SENS » dans le menu selon les conditions d'enregistrement. Si l'enregistrement n'est toujours pas satisfaisant après avoir modifié la sensibilité du microphone ou pour un enregistrement important, réglez « VOR » sur « OFF » dans le menu.

## Ajout d'un enregistrement à un message enregistré précédemment

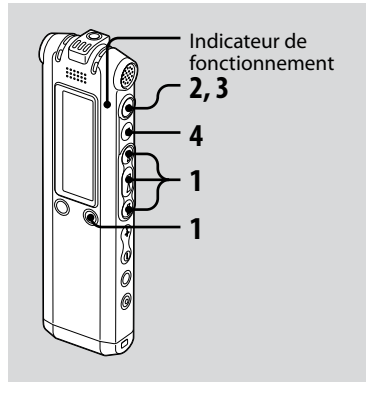

Lorsque « ADD/OVER » dans le menu est réglé sur « ADD », vous pouvez ajouter un enregistrement au message en cours de lecture. L'enregistrement ajouté est inséré après le message en cours et est considéré comme partie intégrante du message.

• Vous ne pouvez pas ajouter d'enregistrement à un fichier MP3.

#### Lors de la lecture du message 3

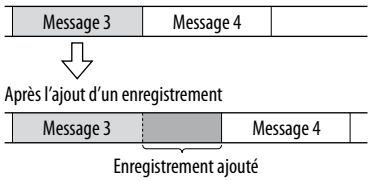

**1** Appuyez sur **E** ou sur ▶▶I pour **régler « ADD/OVER » sur « ADD » dans le menu, puis appuyez sur .**

#### **2 En cours de lecture, appuyez sur (enregistrement).**

« ADD REC? [REC] TO EXECUTE… » apparaît.

Pour plus de détails sur la lecture, voir page 34.

#### **3 Lorsque « ADD REC? [REC] TO EXECUTE » s'affiche, appuyez sur (enregistrement).**

L'indicateur de fonctionnement s'allume en rouge.

Le nouvel enregistrement est ajouté à la fin du message en cours.

#### **4 Appuyez sur (arrêt) pour arrêter l'enregistrement.**

## <span id="page-28-0"></span>Ajout d'un enregistrement par écrasement de données pendant la lecture

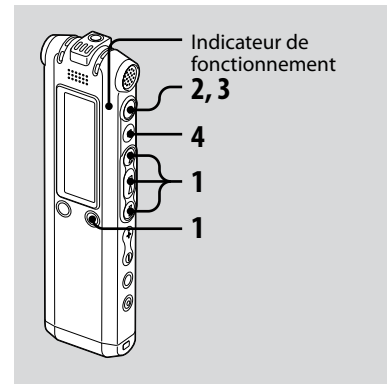

Lorsque « ADD/OVER » dans le menu est réglé sur « OVER », vous pouvez ajouter un enregistrement par écrasement après un point sélectionné dans un message enregistré. La partie du message après le point sélectionné est supprimée.

• Vous ne pouvez pas ajouter d'enregistrement à un fichier MP3.

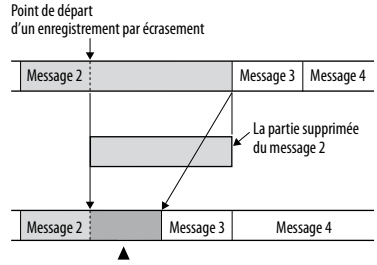

Enregistrement par écrasement ajouté au message 2

- <span id="page-29-0"></span>**1** Appuyez sur **E** du sur ▶▶I pour **régler « ADD/OVER » sur « OVER » dans le menu, puis appuyez sur .**
- **2 En cours de lecture, appuyez sur (enregistrement).**

« OVERWRITE REC? [REC] TO EXECUTE » apparaît.

Pour plus de détails sur la lecture, voir page 34.

**3 Lorsque « OVERWRITE REC? [REC] TO EXECUTE » s'affiche, appuyez sur (enregistrement).**

L'indicateur de fonctionnement s'allume en rouge. L'enregistrement commence.

#### **4 Appuyez sur (arrêt) pour arrêter l'enregistrement.**

## Division d'un message en deux au cours de l'enregistrement

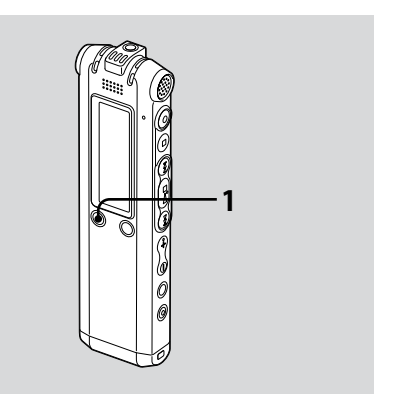

Vous pouvez diviser un message en deux pendant l'enregistrement. Ainsi, le nouveau numéro de message est ajouté à la nouvelle partie du message divisé.

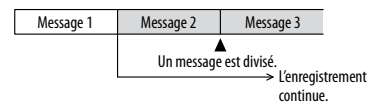

#### <span id="page-30-0"></span>**1** Appuyez sur DIVIDE/ $\mathcal{L}$  (signet) **pendant l'enregistrement.**

Une animation illustrant la division apparaît sous le niveau.

Le nouveau numéro de message est ajouté à l'endroit où vous avez appuyé sur le bouton. Le message est divisé en deux pendant l'enregistrement.

## Enregistrement avec un microphone externe

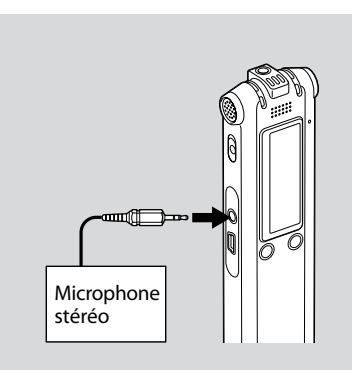

**1 Raccordez un microphone externe à la prise (microphone) lorsque l'enregistreur IC est en mode d'arrêt.**

L'indication « SELECT INPUT » s'affiche dans la fenêtre.

<span id="page-31-0"></span>**2** Appuyez sur **E** ou sur ▶▶ **pour sélectionner « MIC IN », puis appuyez sur .**

#### **3 Parlez dans le microphone externe et commencez l'enregistrement.**

Le microphone intégré est automatiquement coupé. Si le niveau d'entrée est trop faible, réglez la sensibilité du microphone et/ou le niveau d'enregistrement de l'enregistreur IC.

Lorsqu'un microphone auto-alimenté par fiche est raccordé, l'alimentation est automatiquement fournie au microphone par l'enregistreur IC.

#### **Lorsque l'enregistreur IC n'est pas en mode d'arrêt**

Sélectionnez « MIC IN » dans le menu en sélectionnant « DETAIL MENU » - « SELECT INPUT » - « MIC IN » (page 55).

#### **Microphones recommandés**

Vous pouvez utiliser le microphone condensateur à électret Sony ECM-CS10 ou ECM-CZ10 (non fourni).

## Enregistrement à partir d'un autre appareil

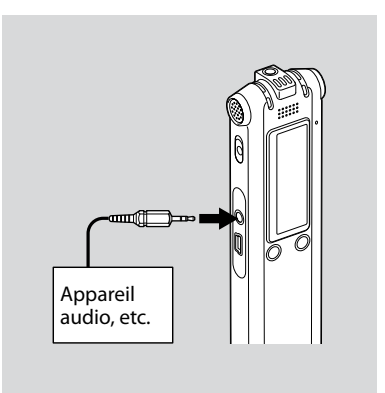

#### **1 Raccordez un autre appareil à l'enregistreur IC lorsque ce dernier est en mode d'arrêt.**

Raccordez le connecteur de sortie audio (mini-prise stéréo) de l'autre appareil à la prise (microphone) de l'enregistreur IC à l'aide d'un câble de raccordement audio\*.

L'indication « SELECT INPUT » s'affiche dans la fenêtre.

#### <span id="page-32-0"></span>**2 Appuyez sur ou sur pour sélectionner « AUDIO IN », puis appuyez sur .**

#### **3 Lancez l'enregistrement.**

Le microphone intégré est automatiquement coupé et le son de l'appareil raccordé est enregistré. Si le niveau d'entrée est trop faible, réglez la sensibilité du microphone et/ou le niveau d'enregistrement de l'enregistreur IC.

#### **\* Câbles de raccordement audio en option (non fournis)**

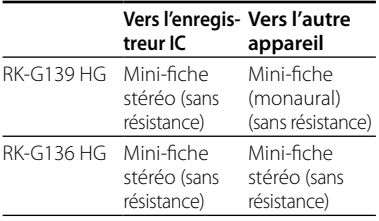

#### **Lorsque l'enregistreur IC n'est pas en mode d'arrêt**

Sélectionnez « AUDIO IN » dans le menu en sélectionnant « DETAIL MENU » - « SELECT INPUT » - « AUDIO IN » (page 55).

#### **Enregistrement à partir d'un téléphone fixe ou d'un téléphone portable**

Vous pouvez utiliser le microphone condensateur à électret de type casque ECM-TL1 (non fourni) pour enregistrer un son depuis un téléphone fixe ou un téléphone portable.

Pour plus de détails sur le mode de raccordement, reportez-vous au mode d'emploi fourni avec le microphone ECM-TL1.

## <span id="page-33-0"></span>Lecture de messages

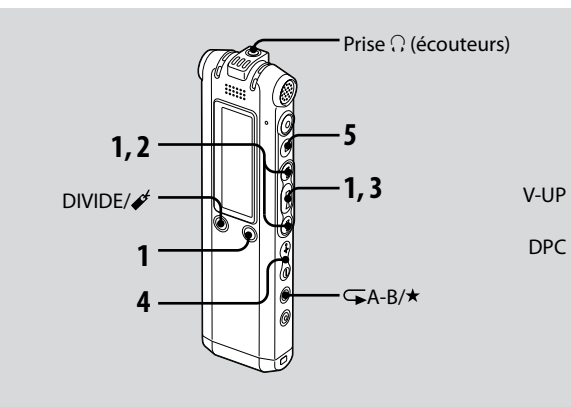

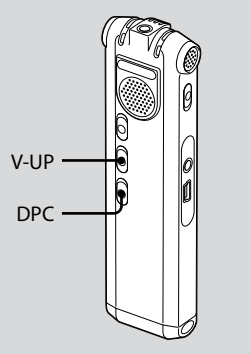

#### **1 Sélectionnez un dossier.**

- **1** Appuyez sur **C**/MENU.
- 2) Appuyez sur  $H \triangleleft$  ou  $H$  pour sélectionner le dossier, puis appuyez  $\sin \blacktriangleright$

#### **2** Appuyez sur **E** ou sur ▶▶I pour **sélectionner le numéro du message.**

- **3 Appuyez sur pour commencer la lecture.**
- **4 Réglez le volume avec la commande**   $VOI +/-$ .

#### **5 Appuyez sur pour arrêter la lecture.**

Après avoir lu un message, l'enregistreur IC s'arrête au début du message suivant.

#### **Pour écouter avec une meilleure qualité de son**

**Pour écouter à partir de casque :** Raccordez le casque stéréo à la prise (casque). Le haut-parleur intégré est automatiquement déconnecté.

#### **Pour écouter à partir d'un haut parleur externe :**

Raccordez un haut-parleur actif ou passif (non fourni) à la prise  $\Omega$  (écouteurs).

#### **Localisation rapide de l'endroit d'où vous voulez commencer la lecture (Easy Search)**

Lorsque la fonction « EASY SEARCH » est réglée sur « ON » (page 52) dans le menu, vous pouvez localiser rapidement l'endroit où vous voulez commencer la lecture en appuyant plusieurs fois sur

 $\blacktriangleright$  ou  $\blacktriangleright$  en cours de lecture ou de pause de lecture.

Vous pouvez revenir en arrière de 3 secondes environ en appuyant une fois sur  $\blacktriangleleft$  ou vous pouvez avancer de 10 secondes environ en appuyant une fois sur  $\blacktriangleright$ . Cette fonction est utile pour localiser un point souhaité dans un enregistrement long.

#### **Recherche vers l'avant/l'arrière en cours de lecture (Calage/ Révision)**

- **Pour effectuer une recherche vers l'avant (Calage) :** maintenez la touche  $\blacktriangleright$  enfoncée en cours de lecture et relâchez-la à l'endroit où voulez reprendre la lecture.
- **Pour effectuer une recherche vers l'arrière (Révision) :** maintenez la touche  $\blacktriangleleft$  enfoncée en cours de lecture et relâchez-la à l'endroit où voulez reprendre la lecture. L'enregistreur IC effectue une recherche à vitesse lente en diffusant le son de la lecture. Cette recherche est pratique pour vérifier un mot avant ou après un passage donné. Ensuite, si vous maintenez la touche enfoncée, l'enregistreur IC commence la recherche à grande vitesse. En cours de calage/ révision, le compteur s'affiche, quel que soit le réglage de « DISPLAY » (page 51).

#### **Si la lecture est effectuée jusqu'à la fin du dernier message**

- Lorsque vous effectuez une lecture ou une lecture rapide jusqu'à la fin du dernier message, l'indication « MESSAGE END » s'allume pendant 5 secondes et l'indicateur de fonctionnement s'allume en vert. (Vous ne pouvez pas entendre le son de lecture.)
- Lorsque l'indication « MESSAGE END » et l'indicateur de fonctionnement s'éteignent, l'enregistreur IC s'arrête au début du dernier message.
- Si vous maintenez la touche  $\blacktriangleleft$  enfoncée lorsque l'indication « MESSAGE END » est allumée, les messages sont lus rapidement et la lecture normale reprend à l'endroit où vous relâchez la touche.
- Si le dernier message est long et que vous souhaitez commencer la lecture plus loin dans le message, maintenez la touche enfoncée pour atteindre la fin du message, puis appuyez sur la touche  $\blacktriangleright$  lorsque l'indication « MESSAGE END » s'allume pour revenir à l'endroit souhaité.
- Pour les autres messages, allez au début du message suivant et activez la lecture vers l'arrière jusqu'au passage souhaité.

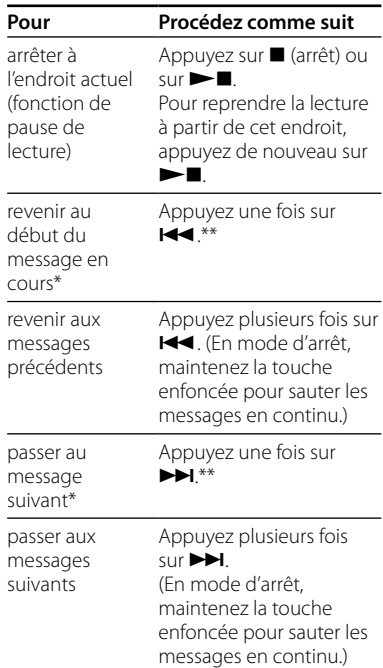

- Si vous avez inséré un signet dans le message, l'enregistreur IC s'arrête au niveau du signet.
- \*\* Ces opérations sont possibles lorsque « EASY SEARCH » est réglé sur « OFF ». (page 52).
## **Différents modes de lecture**

Vous pouvez sélectionner la lecture de « 1 FILE » (un message/fichier est lu une fois), la lecture de « FOLDER » (tous les messages/fichiers du dossier sélectionné sont lus en continu), la lecture de « ALL » (tous les messages/fichiers enregistrés sont lus en continu) dans le menu « PLAY MODE » (page 52).

## **Lecture répétée d'un message**

En cours de lecture, appuyez sur la touche  $\blacktriangleright$  **et maintenez-la enfoncée** jusqu'à ce que l'indication « $\mathbf{F}$ 1 » apparaisse. Le message sélectionné est lu de manière répétée. Pour reprendre une lecture normale, appuyez à nouveau sur  $\blacktriangleright$ .

## **Renforcement du son grave**

Réglez « EFFECT » sur « BASS1 » ou « BASS2 » dans le menu (page 52).

## **Réglage du son de lecture en amplifiant le son inaudible – Fonction Digital Voice Up**

Lorsque vous faites glisser le commutateur V-UP sur « ON », la partie d'un message enregistré dont le niveau sonore est bas est amplifiée pour vous permettre de mieux entendre les voix moins puissantes.

Vous pouvez régler « MAX » ou « MID » pour « V-UP LEVEL » dans le menu (page 57).

## **Pour reprendre une lecture normale**

Faites glisser à nouveau le commutateur V-UP sur « OFF ».

## **Réglage de la vitesse de lecture – DPC (Contrôle numérique de la vitesse)**

Lorsque vous faites glisser le commutateur DPC sur « ON », vous pouvez régler la vitesse de lecture entre +200 % et –75 % par rapport à la vitesse normale dans le menu.

Le message est lu dans des tons naturels grâce à la fonction de traitement numérique.

- **1 Faites glisser le commutateur DPC sur « ON ».**
- **2 Réglez la vitesse de lecture dans le menu « DPC » (page 51).**

## **Pour reprendre une lecture normale**

Faites glisser le commutateur DPC sur « OFF ».

## **Lecture répétée de la section spécifiée – Lecture répétée de la section A-B**

**1 En cours de lecture, appuyez brièvement sur <del>⊊</del> (répétition) A-B/ (priorité) pour spécifier le point de départ A.**

« A-B B? » s'affiche.

#### **2 Appuyez à nouveau brièvement sur (répétition) A-B/ (priorité) pour spécifier le point de fin B.**

« A-B » s'affiche et la section spécifiée est lue en continu.

## **Pour reprendre une lecture normale**

Appuyez sur  $\blacktriangleright$ .

## **Pour modifier le segment spécifié pour la lecture A-B répétée**

Au cours de la lecture A-B répétée, appuyez à nouveau sur  $\sqrt{\phantom{a}}$  A-B/ $\star$ (priorité), puis passez à l'étape 1 cidessus.

## **Ajout d'un signet**

Vous pouvez ajouter un signet à un point du message et l'utiliser en cours de lecture.

Vous pouvez ajouter uniquement un signet dans chaque message.

#### **1 En cours de lecture ou à l'arrêt,**  appuyez sur DIVIDE/ ∕<sup>€</sup> (signet) **pendant plus d'une seconde.**

Un signet est ajouté et «  $\mathcal{E}$  » (signet) clignote trois fois.

Si vous ajoutez un signet à un message contenant déjà un signet, le signet ajouté précédemment est supprimé et un nouveau signet est ajouté au dernier point spécifié.

## **Pour lancer la lecture au niveau du signet**

Appuyez sur  $\blacktriangleleft$  ou sur  $\blacktriangleright$  lorsque l'enregistreur IC est en mode d'arrêt. Lorsque « $\mathcal{I}$ » (signet) clignote une fois, appuyez sur  $\blacktriangleright$ .

## **Pour supprimer le signet**

Réglez « ERASE BKMRK » sur « YES » dans le menu (page 54).

## **Remarques**

- Vous ne pouvez pas ajouter de signet dans les fichiers MP3.
- Vous ne pouvez pas ajouter de signet au début ou à la fin du message.

# Lecture d'un message à une heure donnée avec une alarme

Vous pouvez activer une alarme sonore et démarrer la lecture d'un message sélectionné à une heure donnée. Vous pouvez régler la lecture du message à une date donnée, une fois par semaine ou à la même heure chaque jour. Vous pouvez régler jusqu'à 30 alarmes.

## **Remarques**

- Lorsque l'horloge n'est pas réglée ou qu'aucun message n'est enregistré, il est impossible de régler l'alarme.
- Lorsque «  $\Box$  » s'affiche pour l'indicateur du dossier, vous ne pouvez pas régler l'alarme (page 68).
- L'alarme est émise même si vous réglez « BEEP » sur « OFF » dans le menu (page 53).

**1 Sélectionnez le message que vous souhaitez lire avec une alarme.**

#### **2 Activez le mode de réglage de l'alarme.**

- Sélectionnez « ALARM » dans le menu, puis appuyez sur  $\blacktriangleright$ .
- 2 Appuyez sur  $H \triangleleft$  ou sur  $H$  pour sélectionner « NEW », puis appuyez  $\sin \blacktriangleright$

## **3 Réglez la date et l'heure de l'alarme.**

- $\bigcap$  Appuyez sur  $\blacktriangleright\blacktriangleleft$  ou sur  $\blacktriangleright\blacktriangleright\blacktriangleright$  pour sélectionner « DATE », un jour de la semaine ou « DAILY », puis appuyez  $\sin \blacktriangleright$
- Lorsque vous sélectionnez « DATE » : Réglez le mois, le jour, l'heure et la minute dans l'ordre, comme décrit à l'« Etape 2 : Réglage de l'horloge » page 17, puis appuyez sur  $\rightharpoonup$ . « EXECUTING… » et vos réglages s'affichent.

Lorsque vous sélectionnez un jour de la semaine ou « DAILY » :

Appuyez sur  $\blacktriangleleft$  ou sur  $\blacktriangleright$  pour régler l'heure, puis appuyez sur

**D.** Appuyez sur **144** ou sur **DDI** pour régler la minute, puis appuyez sur  $\blacktriangleright$  ... « EXECUTING... » et vos réglages s'affichent.

Le réglage est terminé et « (•) » (indicateur d'alarme) s'affiche dans la fenêtre.

## **A l'heure et à la date réglée**

A l'heure réglée, l'alarme retentira pendant environ 10 secondes et le message sélectionné sera lu. Lorsque la lecture se termine, l'appareil s'arrête automatiquement au début de ce message.

## **Pour réécouter le même message**

Appuyez sur  $\blacktriangleright$  . Le même message est lu à partir du début.

## **Pour annuler le réglage de l'alarme avant le début de la lecture**

Appuyez sur **quand l'alarme retentit.** Vous pouvez l'arrêter même si la fonction HOLD est activée.

## **Pour modifier le réglage de l'alarme**

**1 Sélectionnez « ALARM » – « LIST » dans le menu, puis appuyez sur .**

#### La liste des alarmes apparaît.

- **2** Appuyez sur **E** ou sur ▶▶I pour **sélectionner l'élément que vous souhaitez modifier, puis appuyez .**
- **3 Appuyez sur ou sur pour sélectionner « EDIT », puis appuyez**   $\mathbf{S}$ **sur**  $\blacktriangleright$  **.**
- **4 Sélectionnez « DATE », un jour de la semaine ou « DAILY », puis appuyez**   $\mathbf{S}$ **sur**  $\blacktriangleright$  **.**

## **5 Réglez la date et l'heure, puis appuyez sur .**

« EXECUTING… » et vos réglages s'affichent.

## **Pour annuler le réglage de l'alarme**

Exécutez les étapes 1 et 2 de la section « Pour modifier le réglage de l'alarme ». A l'étape 3, sélectionnez « CANCEL », puis appuyez sur  $\blacktriangleright$   $\blacksquare$ , « CANCEL ALARM? » s'affiche. Appuyez sur  $\blacktriangleright$  ou sur  $\blacktriangleright$ pour sélectionner « YES », puis appuyez sur  $\blacktriangleright$  . Le réglage de l'alarme est annulé et l'indicateur d'alarme disparaît de la fenêtre d'affichage.

#### **Remarques**

- Vous pouvez régler uniquement une alarme par message.
- Si l'heure de programmation de l'alarme se situe pendant la lecture d'un autre message avec alarme, la lecture s'arrête et le nouveau message est reproduit.
- Si l'heure de programmation de l'alarme se situe pendant un enregistrement, l'alarme retentit après la fin de l'enregistrement. « » clignote à l'heure de l'alarme.
- Si plusieurs heures de programmation d'alarme se situent pendant l'enregistrement, seul le premier message est lu.
- Si l'heure de programmation de l'alarme arrive alors que l'appareil se trouve en mode de menu, l'alarme retentit et le mode de menu est désactivé.
- Si vous divisez un message pour lequel vous avez programmé une alarme, le réglage de l'alarme sera conservé uniquement pour la première partie du message divisé.
- Le réglage de l'alarme n'est pas désactivé lorsque la lecture d'un message avec alarme programmée se termine.
- Lorsque 30 alarmes sont réglées, il n'est pas possible d'en régler une autre. Commencez par annuler une alarme.
- Si vous supprimez un message pour lequel vous avez réglé une alarme, cette alarme est également annulée.

# Effacement de messages

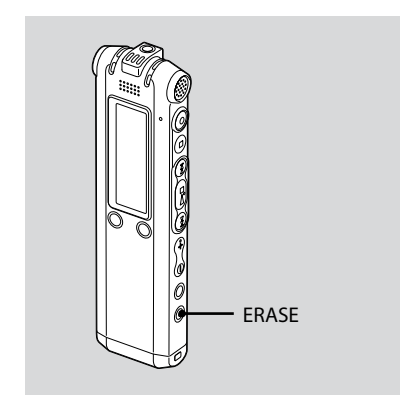

Vous pouvez effacer les messages enregistrés un par un ou vous pouvez effacer tous les messages d'un dossier en même temps.

#### **Remarque**

Une fois l'enregistrement effacé, il est impossible de le récupérer.

## **Effacement de messages un par un**

Vous pouvez effacer les messages inutiles uniquement.

Lorsqu'un message est effacé, les autres messages sont avancés et renumérotés de façon à ne pas laisser d'espace entre les messages.

#### **1 Appuyez sur ERASE pendant la lecture du message que vous voulez effacer ou pendant au moins une seconde en mode d'arrêt.**

Le titre du message, le numéro du message et l'indication « ERASE? [ERASE] TO EXECUTE » s'affichent et le message est lu.

#### **2 Appuyez à nouveau sur ERASE lorsque l'indication « ERASE? [ERASE] TO EXECUTE » s'affiche.**

Le message est effacé et les autres messages sont renumérotés.

## **Pour annuler l'effacement**

Appuyez sur  $\blacksquare$  (arrêt).

## **Effacement de tous les messages d'un dossier**

Sélectionnez « ERASE ALL » dans le menu (page 54).

# Division d'un message en deux

Vous pouvez diviser en deux un message en cours de lecture et un nouveau numéro de message est alors attribué au message ainsi créé. En divisant un message, vous pouvez facilement trouver le passage que vous souhaitez écouter lorsque vous effectuez un enregistrement long, à l'occasion d'une réunion, par exemple. Vous pouvez diviser un message jusqu'à ce que le nombre total de messages du dossier atteigne 999 ou jusqu'à ce que le nombre total de messages dans tous les dossiers atteigne 1012.

## **Remarques**

- Il vous faut une certaine quantité d'espace en mémoire pour diviser un message. Pour de plus amples informations, reportez-vous à la section « Limites du système », page 82.
- Si vous divisez un message comportant un/des repères(s) de priorité, celui-ci/ces derniers sera/seront ajouté(s) aux deux parties du message divisé.
- Lorsque vous divisez un message avec un titre, la nouvelle partie du message aura le même titre.
- Vous ne pouvez pas diviser un message au début ou à la fin du message ou autour des signets.
- Vous ne pouvez pas diviser de fichier MP3.

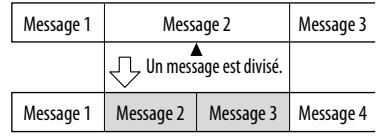

Les numéros de message augmentent d'une unité.

## **1 Pendant la lecture, appuyez sur**  DIVIDE/ $\mathcal{O}'$  (signet).

Le titre du message, le numéro du message et l'indication « DIVIDE? [DIVIDE] TO EXECUTE » s'affichent.

## **2 Appuyez de nouveau sur DIVIDE/ (signet).**

Les numéros des messages suivants sont augmentés d'une unité.

# Déplacement d'un message vers un autre dossier

## **Remarque**

Lorsque «  $\Box$  » s'affiche pour l'indicateur de dossier, vous ne pouvez pas déplacer de message (page 68).

- **1 Sélectionnez le message que vous souhaitez déplacer.**
- **2 Sélectionnez « MOVE » dans le menu, puis appuyez sur .**
- **3** Appuyez sur **E pour sélectionner le dossier vers lequel vous souhaitez déplacer le message, puis appuyez .**

« EXECUTING… » s'affiche et le message est déplacé vers le dossier de destination.

Lorsque vous déplacez un message vers un autre dossier, le message original dans le dossier précédent est supprimé.

## **Pour annuler le déplacement du message**

Appuyez sur ■ (arrêt) avant l'étape 3.

# Ajout de repère(s) de priorité – Fonction Priority Mark

Vous pouvez ajouter des repères de  $priorite$   $(\star)$  à des messages importants. Il existe quatre niveaux de repères de priorité, « ★★★ » (le plus important), « **★★** » « ★ » et aucun repère de priorité Vous pouvez ajouter des repères de priorité en mode d'arrêt et de lecture.

- Vous ne pouvez pas ajouter de repères de priorité à un fichier MP3.
- **1 Sélectionnez le message dans lequel vous souhaitez insérer un repère.**
- **2** Appuyez sur la touche  $\sqrt{\ast}$  A-B/ $\star$ **(priorité) et maintenez-la enfoncée.**

L'indication « ★ » clignote.

#### **3 Appuyez à nouveau sur la touche A-B/ (priorité) et maintenez-la enfoncée pour ajouter le repère de priorité.**

Chaque fois que vous appuyez sur la touche  $\sqrt{\phantom{a}}$  A-B/ $\star$  et que vous la maintenez enfoncée, le ou les repères de priorité change/changent comme suit :

 $\rightarrow$  Aucun  $\rightarrow \star \rightarrow \star \star \rightarrow$ repère

## **Utilisation de la fonction Menu**

# Réglages du Menu

**1 Appuyez sur la touche /MENU pendant plus d'une seconde pour activer le mode de menu.**

La fenêtre du mode de menu s'affiche.

- **2** Appuyez sur l◀◀ ou sur ▶▶I pour **sélectionner l'option de menu que vous souhaitez régler, puis appuyez sur .**
- **3** Appuyez sur  $\blacktriangleright\blacktriangleleft$  ou sur  $\blacktriangleright\blacktriangleright$  pour **sélectionner l'option que vous souhaitez régler, puis appuyez .**
- **4 Appuyez sur pour quitter le mode de menu.**

## **Remarque**

Si vous n'appuyez sur aucune touche pendant une minute, le mode de menu est annulé automatiquement et la fenêtre revient à l'affichage normal. **H** Ren<br>Si vous<br>une mi<br>automa<br>l'afficha<br>**Pour<br>précé**<br>Appuy<br>menu.

## **Pour revenir à la fenêtre précédente**

Appuyez sur **EV**MENU en mode de

## **Réglages du menu**

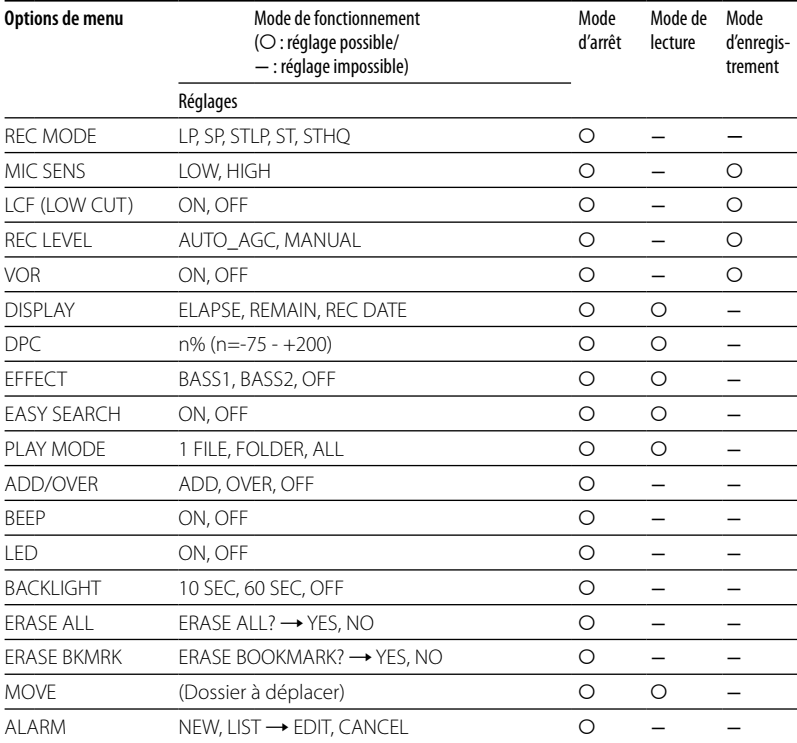

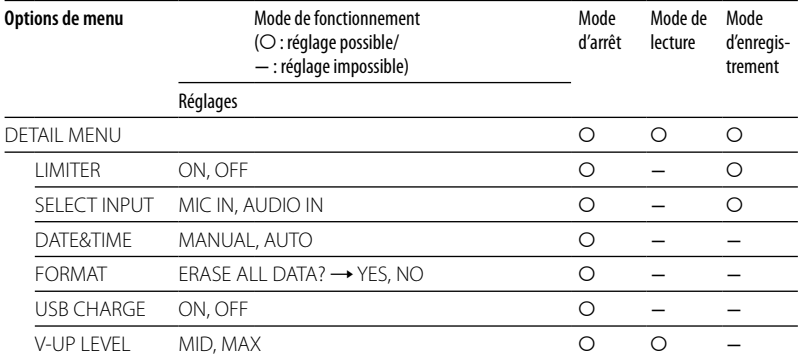

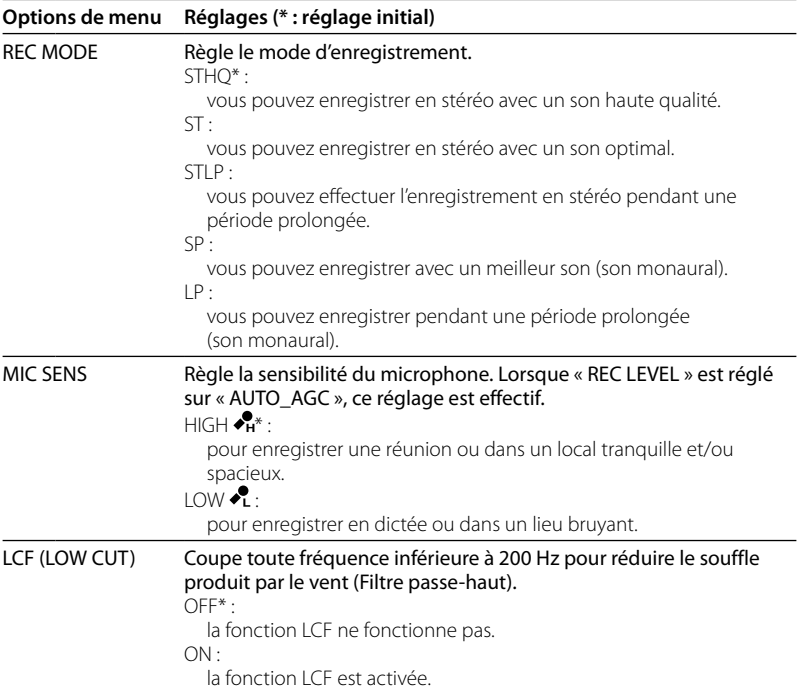

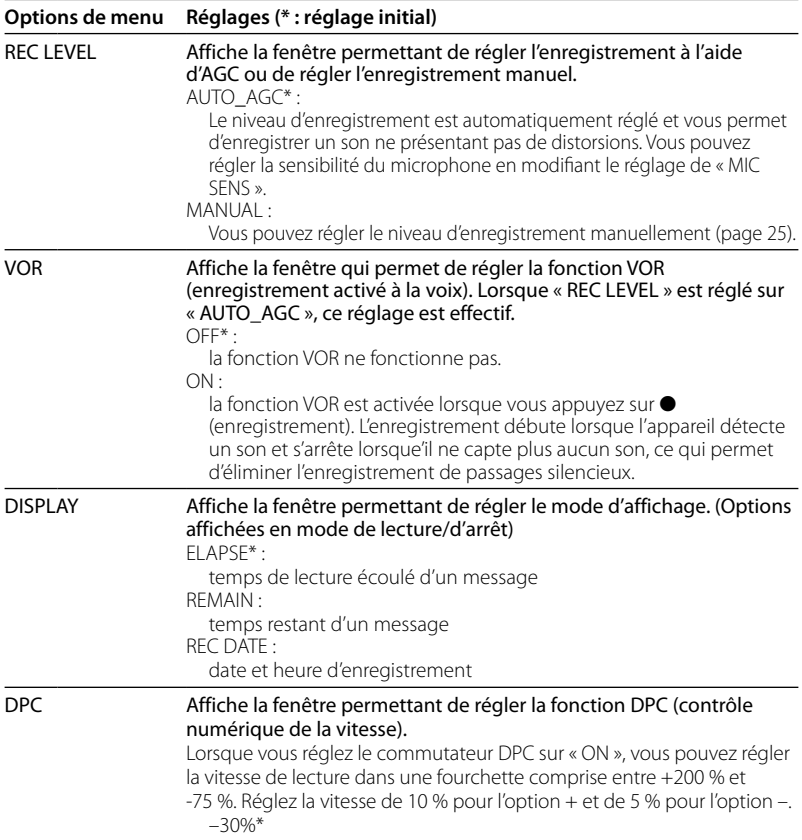

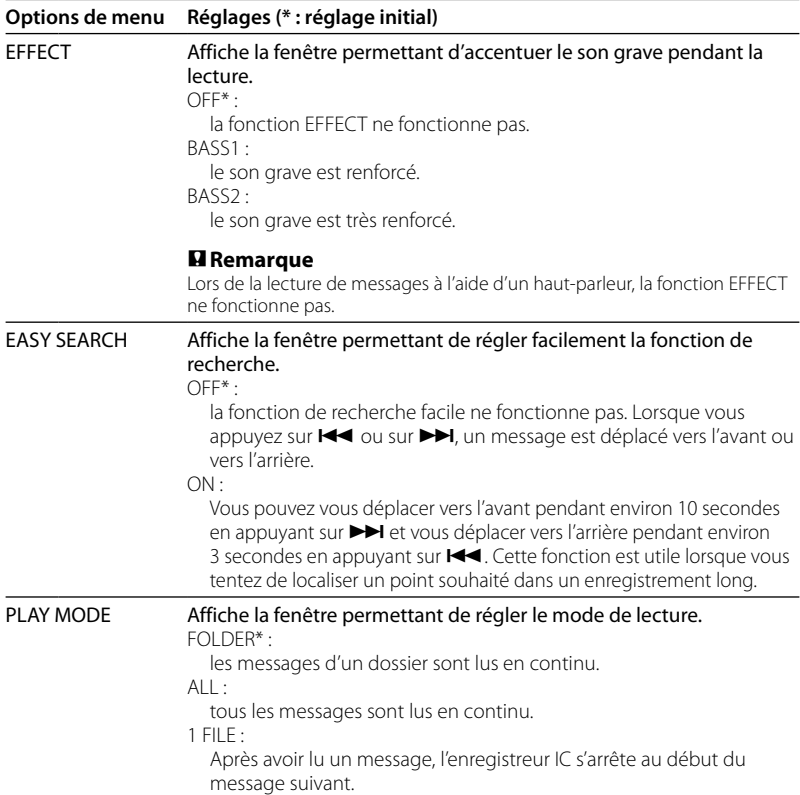

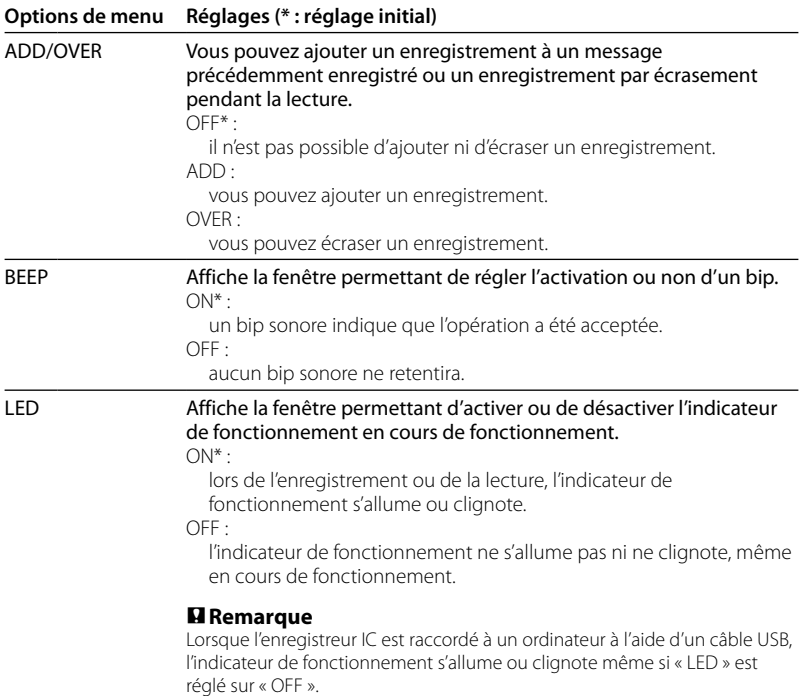

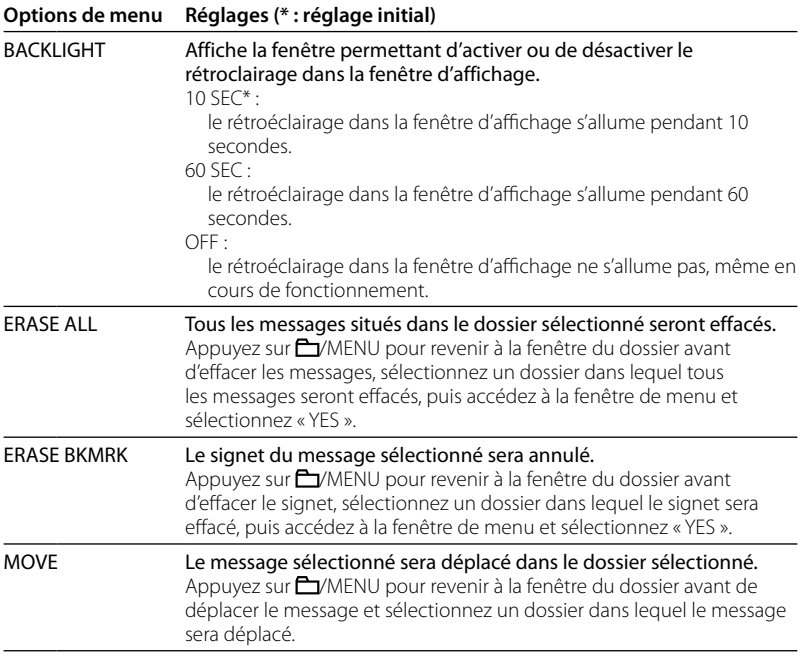

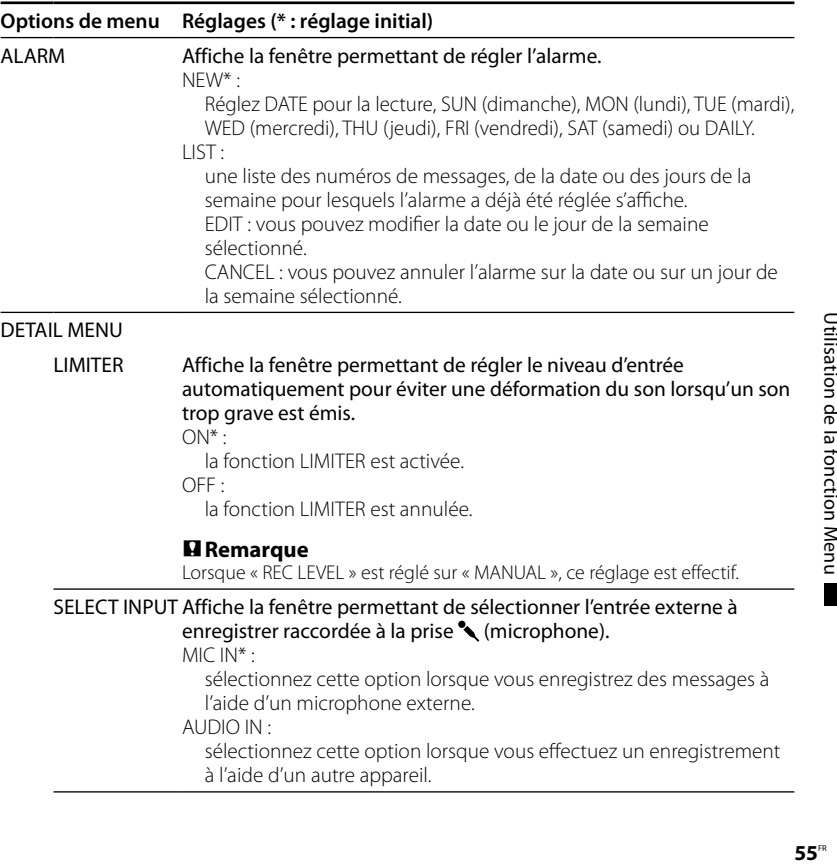

Utilisation de la fonction Menu

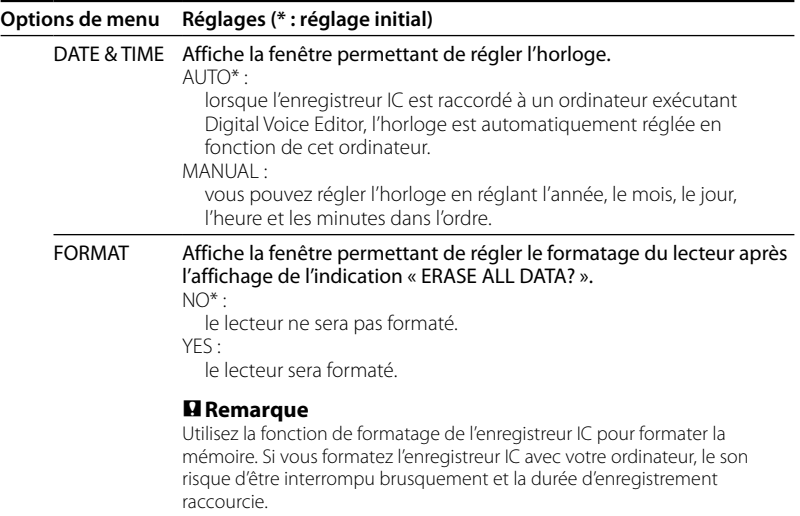

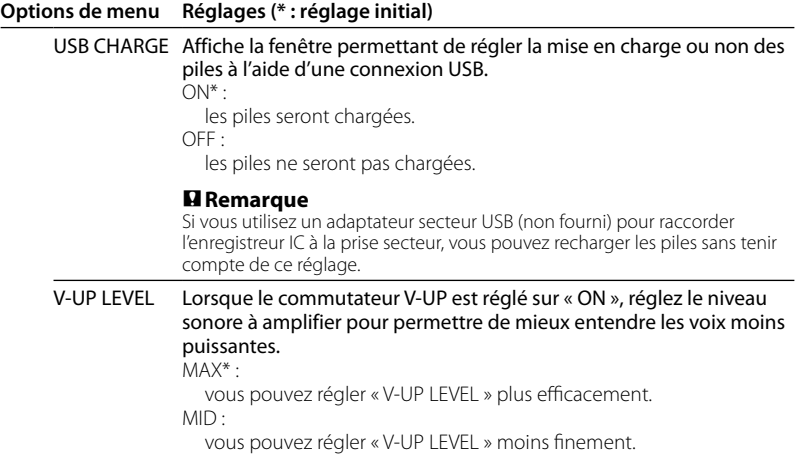

## **Utilisation de l'enregistreur IC avec l'ordinateur**

# Utilisation du logiciel Digital Voice Editor fourni

## **Actions à effectuer à l'aide du logiciel Digital Voice Editor**

Le logiciel Digital Voice Editor vous permet de transférer des messages sur votre moniteur, de les sauvegarder sur le disque dur de votre ordinateur, de les lire et de les éditer.

- Transfert des messages enregistrés sur l'enregistreur IC vers l'ordinateur.
- Sauvegarde des messages sur le disque dur de votre ordinateur.
- Affichage, lecture et édition des messages sur l'ordinateur.
- Re-transfert des messages vers l'enregistreur IC. Vous pouvez ajouter un fichier MP3 tel quel.
- Envoi d'un message électronique vocal à l'aide du logiciel de messagerie MAPI.
- Utilisation des clés de transcription pour lire un message et le transcrire à l'aide d'un processeur Word ou d'une fenêtre d'éditeur.
- Transcription du message enregistré sur l'enregistreur IC à l'aide du logiciel de reconnaissance vocale Dragon NaturallySpeaking® (uniquement si Dragon NaturallySpeaking version 5.0 (ou plus récente) Preferred ou Professional Edition est installé sur votre ordinateur).
- Si vous utilisez l'outil CD Recording Tool for DVE, vous pouvez lire les plages d'un CD inséré dans le lecteur de CD de l'ordinateur et enregistrer les plages du CD sur le disque dur de l'ordinateur dans un format de fichier compatible avec Digital Voice Editor. Les fichiers enregistrés peuvent ensuite être ajoutés à un enregistreur IC, à l'aide de Digital Voice Editor.

L'utilisation de l'outil CD Recording Tool for DVE est limitée à un usage personnel.

#### **Remarque**

Pour de plus amples informations concernant l'utilisation de Dragon NaturallySpeaking, veuillez consulter la documentation fournie avecle logiciel.

## **Configuration système requise**

#### **Systèmes d'exploitation :**

Windows Vista® Home Basic Windows Vista® Home Premium Windows Vista® Business Windows Vista® Ultimate Windows® XP Home Edition Service Pack 2 ou version supérieure Windows® XP Professional Service Pack 2 ou version supérieure Windows® XP Media Center Edition Service Pack 2 ou version supérieure Windows® XP Media Center Edition 2004 Service Pack 2 ou version supérieure Windows® XP Media Center Edition 2005 Service Pack 2 ou version supérieure Windows® 2000 Professional Service Pack 4 ou version supérieure Pré-installé

## **Remarque**

La version 64 bits du système d'exploitation n'est pas prise en charge.

#### **Environnement matériel :**

- Ordinateur : PC/AT IBM ou compatible
- Unité centrale : processeur 266 MHz Pentium® II ou version supérieure (pour Windows Vista®, processeur

800 MHz Pentium® III ou version supérieure)

- Mémoire vive : 128 Mo ou plus (pour Windows Vista®, 512 Mo ou plus)
- Espace mémoire disponible sur le disque dur : 70 Mo ou plus
- Lecteur de CD-ROM (lors de la création d'un CD audio ou d'un CD de données, un lecteur CD-R/RW est requis)
- Port : port USB
- Carte son : cartes son compatibles avec n'importe quel système d'exploitation Microsoft® Windows® pris en charge
- Ecran : couleur (16 bits) ou plus et 800x480 points ou plus
- Accès Internet pour la fonction Voice Mail et le service de base de données CD

## **Remarque**

Les systèmes suivants ne sont pas pris en charge :

- SE autres que ceux cités plus haut
- Les ordinateurs ou systèmes d'exploitation conçus par vous-même
- Les SE mis à niveau
- L'environnement à amorçage double
- L'environnement à moniteur multiple

## **Remarque sur la transcription d'un message**

Pour que la transcription de messages avec le logiciel de reconnaissance vocale Dragon NaturallySpeaking® soit possible, votre ordinateur doit également satisfaire aux exigences de configuration système de Dragon NaturallySpeaking. Pour obtenir la dernière version et connaître la disponibilité de Dragon NaturallySpeaking dans chaque zone, reportez-vous au site Web suivant : http://www.nuance.com/

## **Remarque sur l'envoi de messages électroniques vocaux**

Pour l'envoi de messages électroniques vocaux avec le logiciel Microsoft® Outlook Express 5.0, 5.5 ou 6.0, votre ordinateur doit également satisfaire aux exigences de configuration système d'Outlook Express.

## **Installation du logiciel**

Installez le logiciel Digital Voice Editor sur le disque dur de votre ordinateur.

## **Remarques**

- Lorsque vous installez le logiciel Digital Voice Editor, vous pouvez créer tous les types de fichiers compatibles à l'exception des fichiers DVF (TRC). (Vous pouvez lire les fichiers DVF (TRC).) Lorsque vous installez les deux types de logiciel Digital Voice Editor, veillez à sélectionner l'installation par écrasement afin de prendre en compte tous les formats de fichiers compatibles.
- Ne raccordez pas l'enregistreur IC à l'ordinateur avant d'installer le logiciel. Ne retirez pas et ne raccordez pas l'enregistreur IC en cours d'installation du logiciel. L'enregistreur IC pourrait de ne pas être reconnu ou l'installation du logiciel pourrait échouer.
- Fermez tous les programmes en cours avant de commencer l'installation du logiciel Digital Voice Editor.
- Lors de l'installation ou de la désinstallation du logiciel sous Windows® 2000 Professional, ouvrez une session de travail sous Windows en tant qu'« Administrateur ».
- Lors de l'installation de la désinstallation du logiciel sous Windows Vista® Home Basic/Windows Vista® Home Premium/ Windows Vista® Business/Windows Vista® Ultimate/Windows® XP Home Edition Service Pack 2 ou version supérieure/Windows® XP Professional Service Pack 2 ou version supérieure/Windows® XP Media Center Edition Service Pack 2 ou version supérieure/ Windows® XP Media Center Edition 2004 Service Pack 2 ou version supérieure/ Windows® XP Media Center Edition 2005 Service Pack 2 ou version supérieure, ouvrez une session de travail sous un nom d'utilisateur appartenant à un compte ayant un privilège d'« Administrateur de l'ordinateur ». (Pour savoir si le nom d'utilisateur est associé à un compte d'utilisateur « Administrateur de l'ordinateur », ouvrez « Comptes d'utilisateurs » dans le « Panneau de configuration » et reportez-vous à la section située sous le nom d'utilisateur.)
- Lorsque le logiciel « Memory Stick Voice Editor 1.0/1.1/1.2/2.0 » est déjà installé, l'installation du logiciel fourni supprime automatiquement le logiciel « Memory Stick Voice Editor ». (Cependant, les messages ne sont pas supprimés.)
- Après l'installation, le module Microsoft DirectX est également installé, en fonction du système d'exploitation de votre ordinateur. Ce module n'est pas effacé lors de la désinstallation du logiciel.
- Après l'installation du logiciel Digital Voice Editor, n'installez pas le logiciel « Memory Stick Voice Editor 1.0/1.1/1.2/2.0 ». Le logiciel Digital Voice Editor ne fonctionnera pas correctement.
- Avec le logiciel fourni, vous pouvez sauvegarder ou éditer des messages sur le « Memory Stick ».
- **1 Assurez-vous que l'enregistreur IC n'est pas raccordé, puis mettez votre ordinateur sous tension et lancez Windows.**

#### **2 Insérez le CD-ROM fourni dans le lecteur de CD-ROM.**

Le menu [IC Recorder Software Setup] s'ouvre automatiquement et la fenêtre [Welcome to IC Recorder Software Setup] apparaît. Si le menu [IC Recorder Software Setup] ne se lance pas, faites un clic droit sur le CD-ROM sous Windows Explorer pour l'ouvrir, puis double-cliquez sur [SetupLauncher.exe].

#### **3 Acceptez les termes du contrat de licence, sélectionnez [I accept the terms of the license agreement], puis cliquez sur [Next].**

La fenêtre [Software Install] apparaît.

## **4 Sélectionnez [Digital Voice Editor], puis cliquez sur [Install].**

Suivez les instructions à l'écran pour effectuer les réglages nécessaires à l'installation.

#### Si vous avez déjà installé une version précédente du Digital Voice Editor ou une version du « Memory Stick Voice Editor »

La boîte de dialogue utilisée pour désinstaller une version précédente de Digital Voice Editor ou n'importe quelle version du « Memory Stick Voice Editor » s'affiche. Suivez les instructions à l'écran pour désinstaller le logiciel. Les fichiers de messages ne sont pas supprimés.

#### Lorsque la boîte de dialogue de saisie du nom de propriétaire s'affiche

Saisissez le nom de propriétaire.

Le nom de propriétaire sert à définir les privilèges et les restrictions applicables à l'utilisation de Digital Voice Editor.

## **Remarques**

- Vous ne pouvez pas modifier le nom de propriétaire après l'avoir saisi. Notez-le et conservez-le pour toute référence ultérieure.
- Un fichier enregistré à partir d'un CD ne peut être traité que pour l'ordinateur sur lequel le fichier a été enregistré. Pendant l'installation de Digital Voice Editor, le traitement d'un fichier est limité à l'ordinateur portant le même nom de propriétaire. En cas de tentative de modification illégale des données ou d'exploitation des données à des fins autres que privées, le fichier peut devenir illisible ou Digital Voice Editor peut devenir inexploitable.

#### Lorsque la boîte de dialogue utilisée pour sélectionner la méthode d'enregistrement des fichiers apparaît

Lorsque vous sauvegardez des fichiers enregistrés à l'aide de l'enregistreur IC sur l'ordinateur nommé ci-dessus, vous pouvez choisir de les convertir au format MP3. Sélectionnez le réglage désiré.

#### Lorsque la boîte de dialogue utilisée pour sélectionner un enregistreur IC série ICD-P s'affiche

Sélectionnez [Yes] pour modifier des messages enregistrés à l'aide de l'enregistreur IC série ICD-P.

#### Lorsque la boîte de dialogue permettant de sélectionner la langue à utiliser pour l'aide s'affiche

Cliquez sur la langue de votre choix pour utiliser l'aide.

#### **5 Lorsque la fenêtre [Ready to Install the Program] apparaît, cliquez sur [Install].**

L'installation commence.

**6 Lorsque la fenêtre [InstallShield Wizard Complete] s'affiche, sélectionnez [Yes, I want to restart my computer now], puis cliquez sur [Finish].**

L'ordinateur redémarre.

Une fois que l'ordinateur a redémarré, l'installation est terminée.

## **Désinstallation du logiciel**

Pour désinstaller le logiciel, suivez les étapes ci-dessous.

#### **Pour Windows 2000 ou Windows XP**

- **1** Cliquez sur [Démarrer] et sélectionnez [Paramètres], [Panneau de configuration], puis [Ajouter ou supprimer des programmes] ou [Ajout/ Suppression de programmes].
- **2** Sélectionnez [Digital Voice Editor 3] dans la liste et cliquez sur [Supprimer] ou [Modifier/Supprimer].
- **3** Suivez les instructions à l'écran.

## **Pour Windows Vista**

- **1** Cliquez sur [Démarrer] **–** [Panneau de configuration] **–** [Programmes], puis sélectionnez et cliquez sur [Désinstaller un programme] dans la catégorie.
- **2** Sélectionnez [Digital Voice Editor 3] dans la liste et cliquez sur [Désinstaller].
- **3** Cliquez sur [Continuer] dans la fenêtre [Contrôle de compte d'utilisateur].
- **4** Suivez les instructions à l'écran.

#### **Remarque**

Si vous souhaitez déplacer le logiciel sur un autre lecteur ou dans un autre répertoire après l'installation, vous devez d'abord le désinstaller puis le réinstaller. Le logiciel ne fonctionne pas correctement si vous vous contentez de déplacer les fichiers logiciels.

## **Conseil**

Au cours de la désinstallation, les fichiers de messages ne sont pas supprimés.

## **Raccordement de l'enregistreur IC à votre ordinateur**

Vous pouvez transférer les données de l'enregistreur IC sur votre ordinateur en raccordant l'enregistreur IC à l'ordinateur. Utilisez le câble de raccordement USB fourni avec l'enregistreur IC pour raccorder les connecteurs USB de l'enregistreur IC à ceux de votre ordinateur.

L'enregistreur IC est détecté par l'ordinateur dès que le câble est raccordé. Vous pouvez raccorder ou débrancher le câble à n'importe quel moment, que l'enregistreur IC et l'ordinateur soient sous tension ou hors tension.

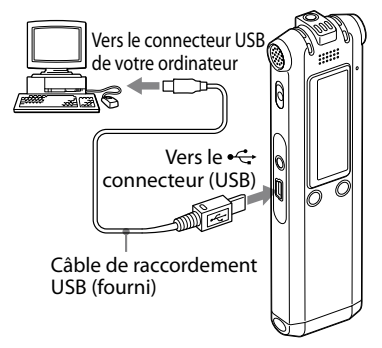

# **65**FRUtilisation de l'enregistreur IC avec l'ordinateur Utilisation de l'enregistreur IC avec l'ordinateur

## **Remarques**

- Veillez à installer le logiciel Digital Voice Editor avant de raccorder l'enregistreur IC à l'ordinateur. Sinon, un message du type [Assistant matériel détecté] peut s'afficher lors du raccordement de l'enregistreur IC à votre ordinateur. Dans ce cas, cliquez sur [Annuler].
- Ne raccordez pas plus de deux appareils USB à votre ordinateur. Le fonctionnement normal ne peut alors être garanti.
- Le fonctionnement de cet enregistreur IC avec un concentrateur USB ou une rallonge USB n'est pas garanti.
- Un problème de fonctionnement peut se produire à tout moment, en fonction des périphériques USB raccordés.
- Avant de raccorder l'enregistreur IC à l'ordinateur, vérifiez que des piles sont insérées dans l'enregistreur IC.
- Lors du raccordement de l'enregistreur IC à l'ordinateur, assurez-vous que l'enregistreur IC est en mode d'arrêt.
- Il est recommandé de débrancher le câble de l'ordinateur lorsque le logiciel Digital Voice Editor est inutilisé.

## **Référence aux fichiers d'aide**

Pour plus de détails sur chaque opération, reportez-vous aux fichiers d'aide.

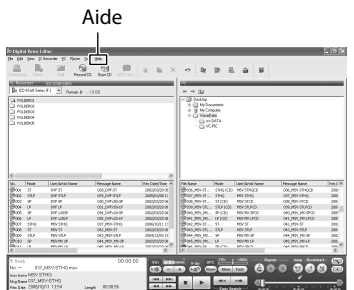

# Lecture de fichiers MP3 à l'aide de l'enregistreur IC

Vous pouvez lire des fichiers MP3 sur votre ordinateur à l'aide de l'enregistreur IC. Il existe deux manières de copier des fichiers MP3 sur l'enregistreur IC : en utilisant le logiciel Digital Voice Editor et en glissant-déposant le fichier avec Windows Explorer.

La durée de lecture maximale (pistes\*), lors de la lecture de fichiers MP3 avec l'enregistreur IC, est la suivante.

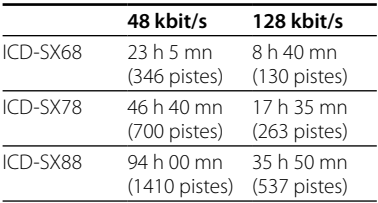

(h : heures / mn : minutes)

pistes de 4 minutes transférées sur l'enregistreur IC.

## **Utilisation du logiciel Digital Voice Editor**

**1 Raccordez l'enregistreur IC à votre ordinateur à l'aide du câble USB fourni (page 64).**

#### **2 Démarrez le logiciel Digital Voice Editor et copiez les fichiers MP3 de votre ordinateur vers l'enregistreur IC.**

L'enregistreur IC peut reconnaître jusqu'à 511 dossiers. Lorsqu'un fichier se trouve dans chaque dossier, vous pouvez créer jusqu'à 340 dossiers et lorsque 5 fichiers se trouvent dans un dossier, vous pouvez copier jusqu'à 1 012 fichiers au total, avec jusqu'à 999 fichiers dans un dossier.

- **3 Déconnectez l'enregistreur IC de votre ordinateur, puis appuyez sur /MENU pour sélectionner le dossier de votre choix.**
- **4 Appuyez sur ou sur pour sélectionner le fichier que vous souhaitez lire, puis appuyez sur .**
- **5** Appuyez sur pour arrêter la lecture.

## **Utilisation de Windows Explorer**

#### **Remarque**

Lorsque vous copiez des fichiers MP3 avec Windows Explorer plutôt qu'avec le logiciel Digital Voice Editor, vous pouvez lire les fichiers MP3 normalement mais vous ne pouvez pas ajouter ni écraser l'enregistrement, diviser les fichiers (messages), ajouter des signets ou ajouter des repères de priorité.

## **1 Raccordez l'enregistreur IC à votre ordinateur à l'aide du câble USB fourni (page 64).**

Ouvrez « Poste de travail » et assurezvous que « IC RECORDER » vient d'être reconnu sur l'écran Windows.

## **2 Glissez et déposez le dossier dans lequel les fichiers MP3 sont enregistrés sur le disque amovible.**

L'enregistreur IC peut reconnaître jusqu'à 500 dossiers. Vous pouvez copier jusqu'à 999 fichiers dans un dossier et jusqu'à 5.000 fichiers au total.

- **3 Déconnectez l'enregistreur IC de votre ordinateur, puis appuyez sur /MENU pour sélectionner le dossier de votre choix.**
- **4** Appuyez sur **E** ou sur ▶▶ pour **sélectionner le fichier que vous souhaitez lire, puis appuyez sur .**
- **5 Appuyez sur pour arrêter la lecture.**

#### **Pour copier des fichiers MP3 (Glisser et déposer)**

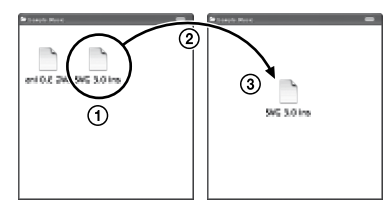

- Cliquer et maintenir la touche enfoncée,
- (2) alisser.
- puis déposer.

## **Création de dossiers et fichiers**

Les dossiers et fichiers sont affichés sur l'écran de l'ordinateur comme sur la droite. Les indicateurs de dossier dans la fenêtre d'affichage de l'enregistreur IC sont les suivants :

- :Les dossiers sont copiés à l'aide du logiciel Digital Voice Editor
- :Les dossiers sont copiés sans le logiciel Digital Voice Editor

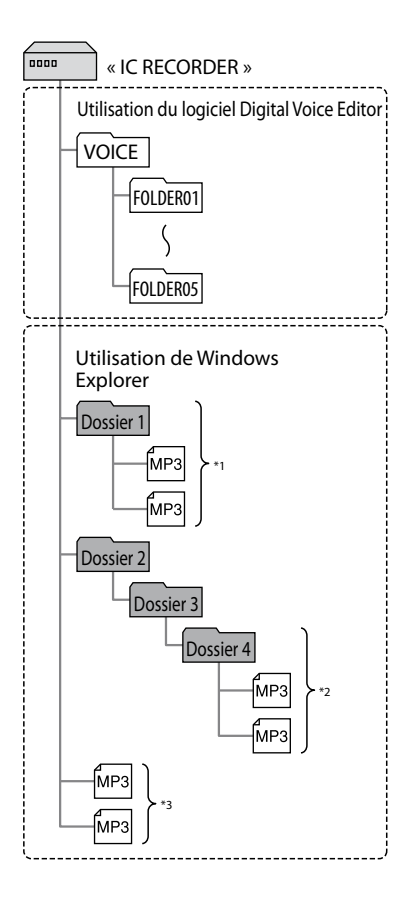

- \*1 Le nom du dossier dans lequel les fichiers MP3 sont enregistrés est affiché sur l'enregistreur IC tel quel. Ceci peut s'avérer pratique si vous notez un nom facilement mémorisable dans le dossier à l'avance.
- \*2 L'enregistreur IC peut reconnaître jusqu'à trois niveaux de dossiers copiées sur l'enregistreur IC, c'est-à-dire, jusqu'au dossier 4 indiqué sur le schéma.
- \*3 Si vous copiez les fichiers MP3 séparément, ils sont classés dans « NO FOLDER ».

#### **Remarques**

- Vous ne pouvez pas copier plus de 511 dossiers (sauf les dossiers VOICE) ou fichiers dans le répertoire racine situé immédiatement sous « IC RECORDER » sur l'ordinateur. Cela est dû aux limitations du système Windows.
- Si aucun titre ou nom d'artiste n'a été saisi dans les informations de balise ID3, « Unknown » s'affichera.

# Utilisation de l'enregistreur IC comme périphérique de stockage de masse USB

Lorsque l'enregistreur IC est raccordé à votre ordinateur à l'aide d'un câble USB, les données vidéo ou textuelles sur l'ordinateur, ainsi que les messages ou fichiers enregistrés à l'aide de l'enregistreur IC peuvent être enregistrés temporairement dans l'enregistreur IC. Votre ordinateur doit satisfaire aux exigences du système d'exploitation et au port d'environnement pour utiliser l'enregistreur IC comme périphérique de stockage de masse USB.

## **Systèmes d'exploitation :**

Windows Vista® Home Basic Windows Vista® Home Premium Windows Vista® Business Windows Vista® Ultimate/Windows® XP Home Edition Service Pack 2 ou version supérieure Windows® XP Professional Service Pack 2 ou version supérieure Windows® XP Media Center Edition Service Pack 2 ou version supérieure

Windows® XP Media Center Edition 2004 Service Pack 2 ou version supérieure Windows® XP Media Center Edition 2005 Service Pack 2 ou version supérieure Windows® 2000 Professional Service Pack 4 ou version supérieure Pré-installé

#### **Port :**

port USB

## **Remarque**

Les systèmes suivants ne sont pas pris en charge :

- SE 64 bits
- SE autres que ceux cités plus haut
- Les ordinateurs ou systèmes d'exploitation conçus par vous-même
- Les SE mis à niveau
- L'environnement à amorçage double
- L'environnement à moniteur multiple

## **Dépannage**

# Dépannage

Avant d'emporter l'appareil à réparer, effectuez les contrôles suivants. Si le problème persiste après avoir effectué ces vérifications, consultez votre revendeur Sony le plus proche.

## **Enregistreur IC**

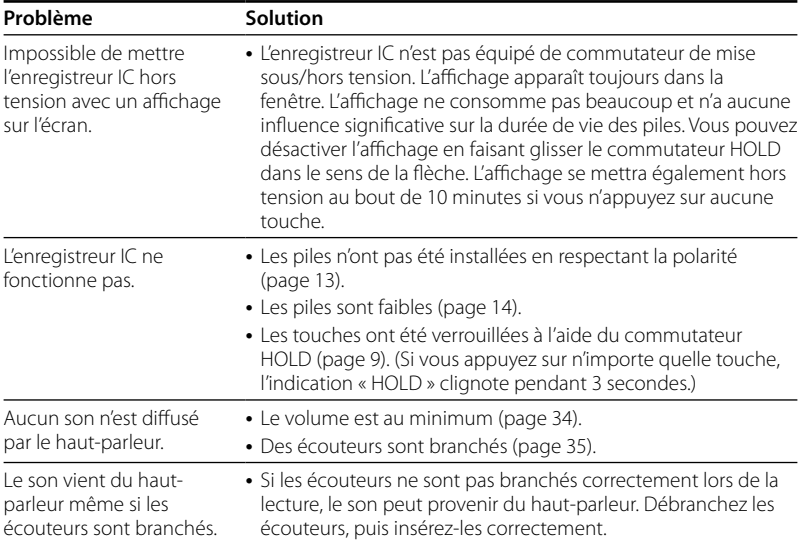

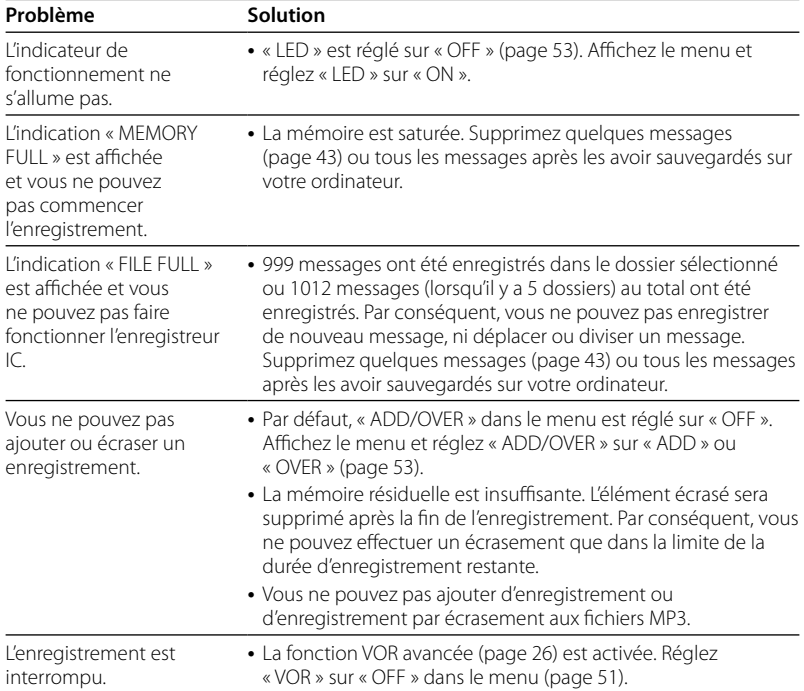
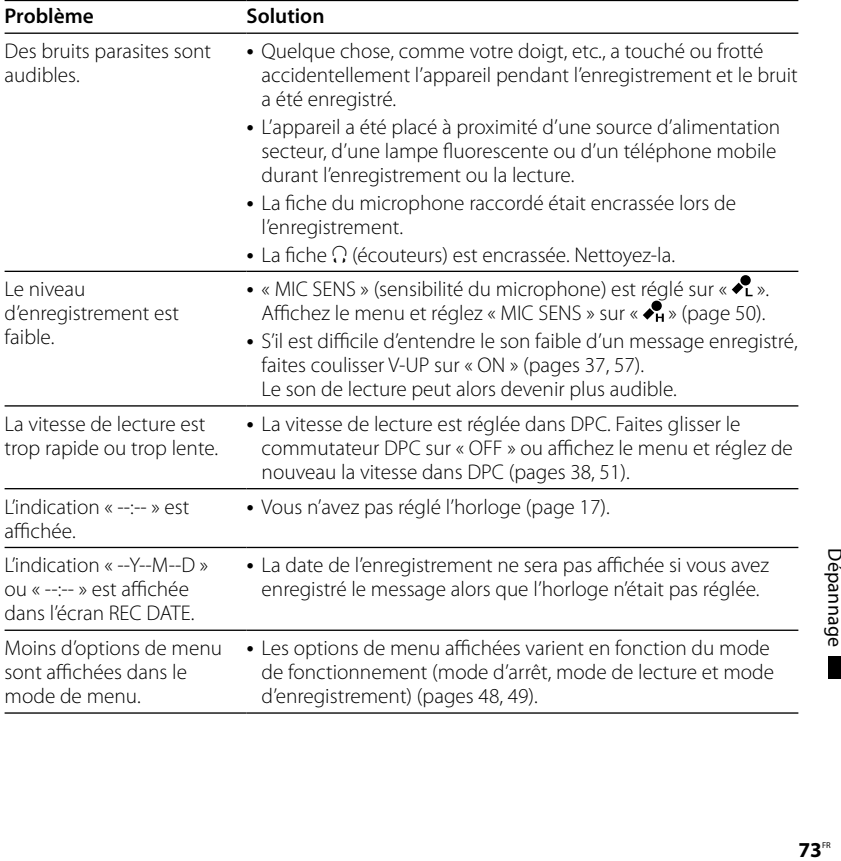

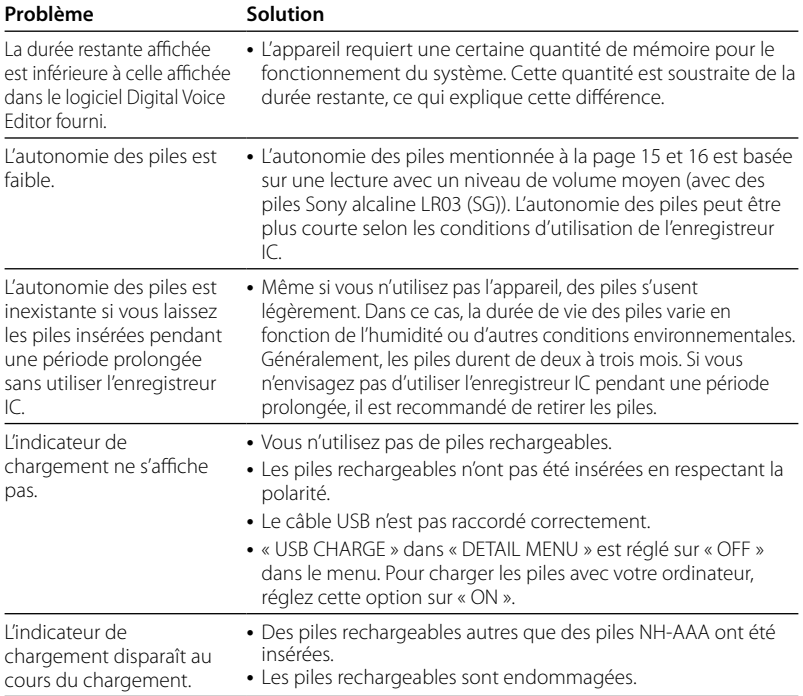

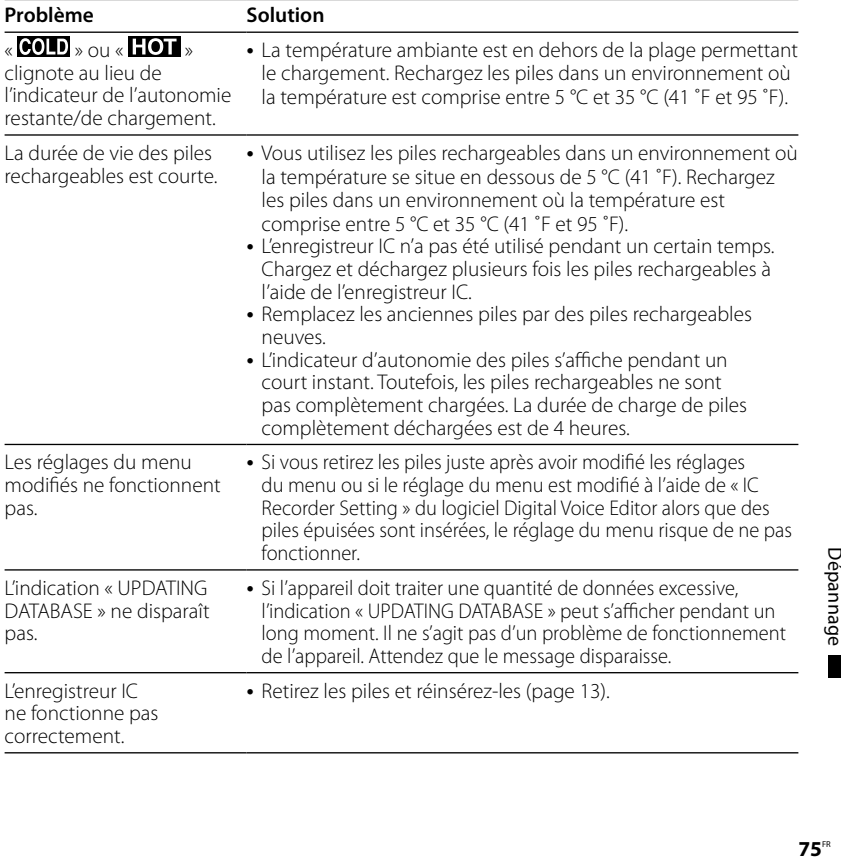

<span id="page-75-0"></span>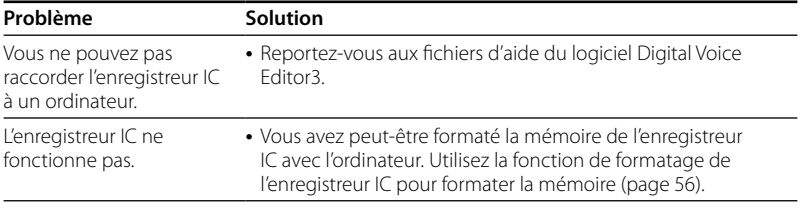

Notez que les messages enregistrés peuvent être effacés lors d'une opération d'entretien ou de réparation.

### **Digital Voice Editor**

Reportez-vous également aux fichiers d'aide du logiciel Digital Voice Editor.

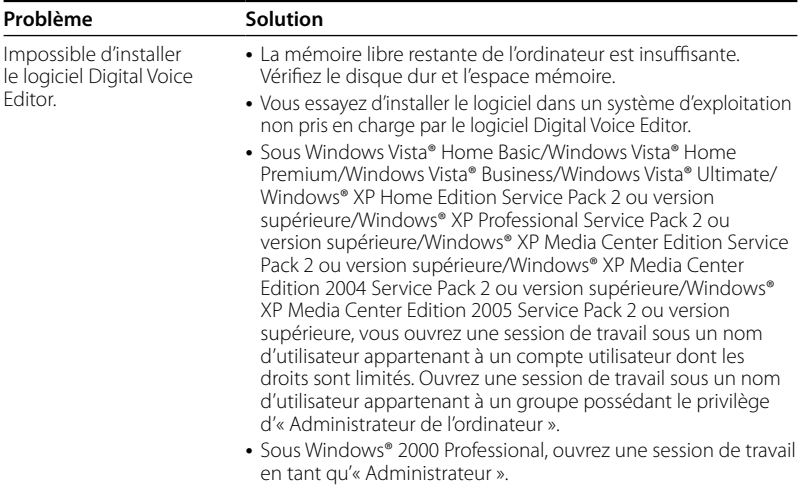

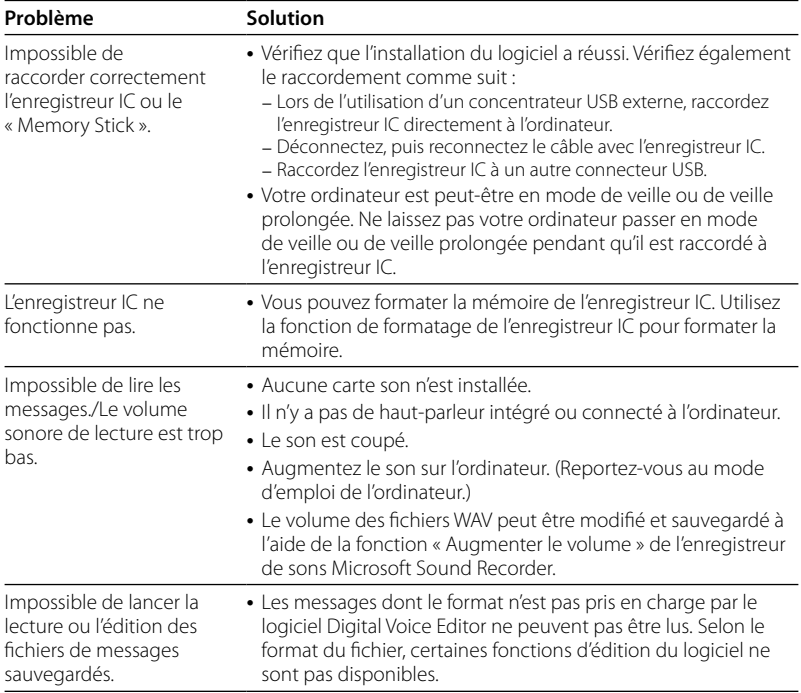

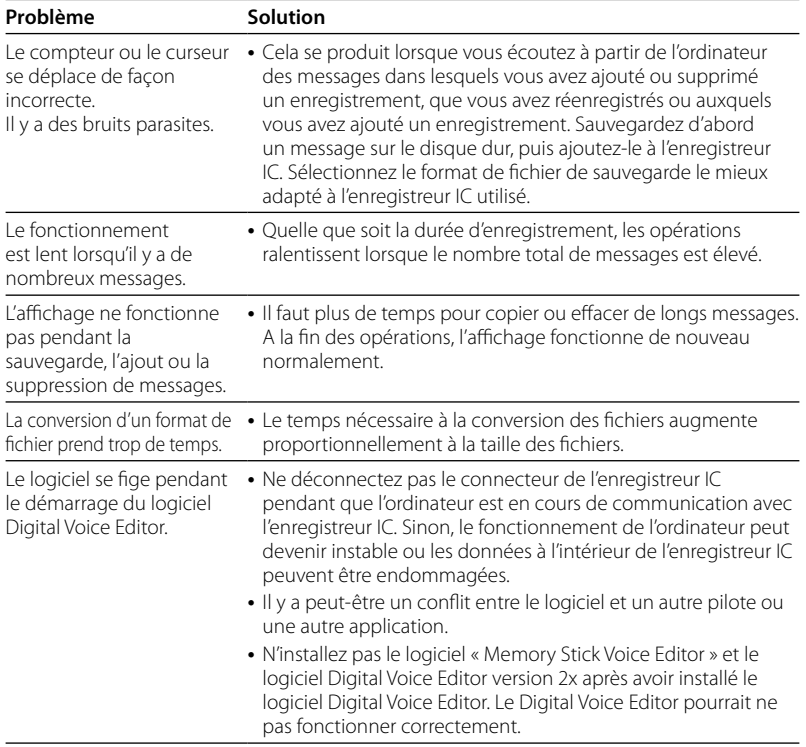

### <span id="page-78-0"></span>**Messages d'erreur (enregistreur IC)**

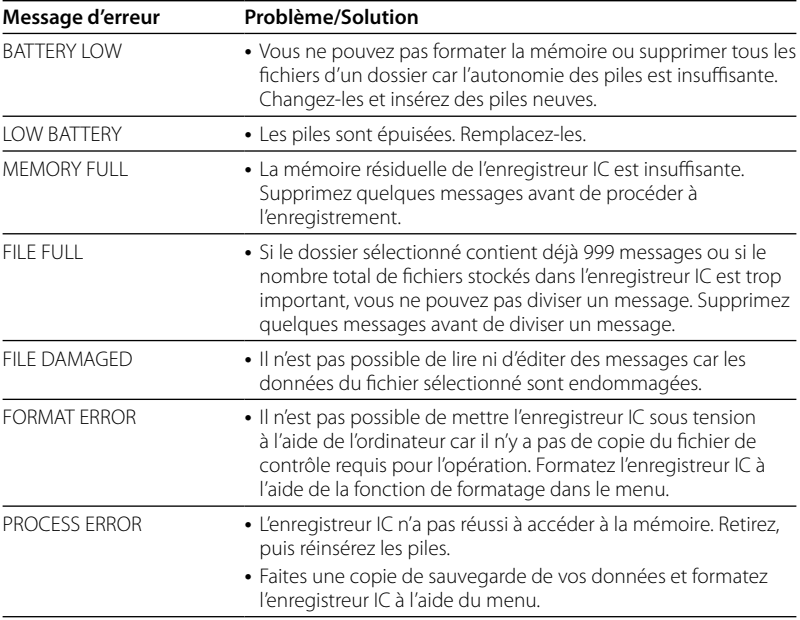

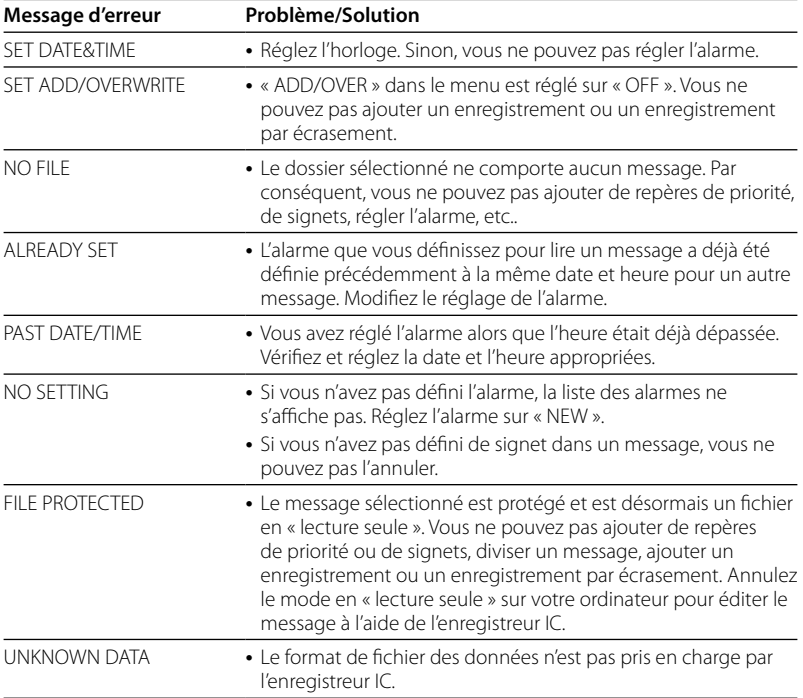

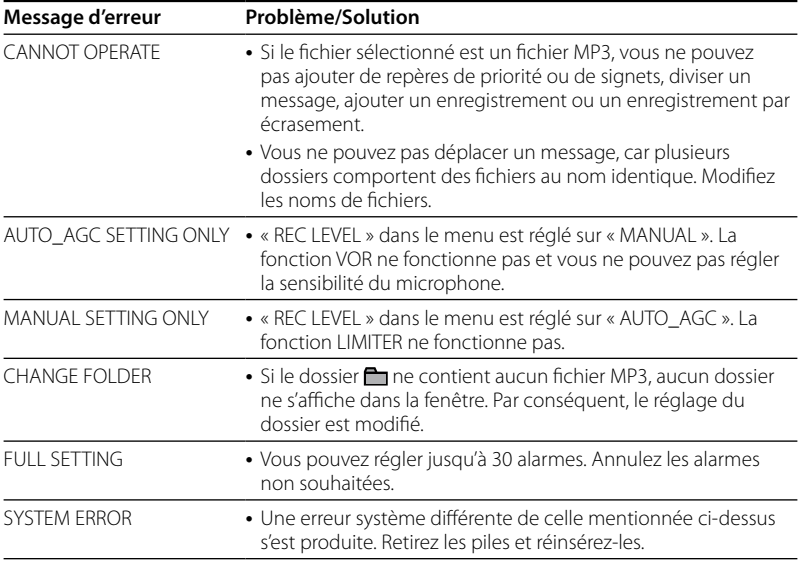

### <span id="page-81-0"></span>**Limites du système**

Il existe des limites système pour cet appareil. Les problèmes mentionnés ci-dessous ne sont pas des dysfonctionnements de l'appareil.

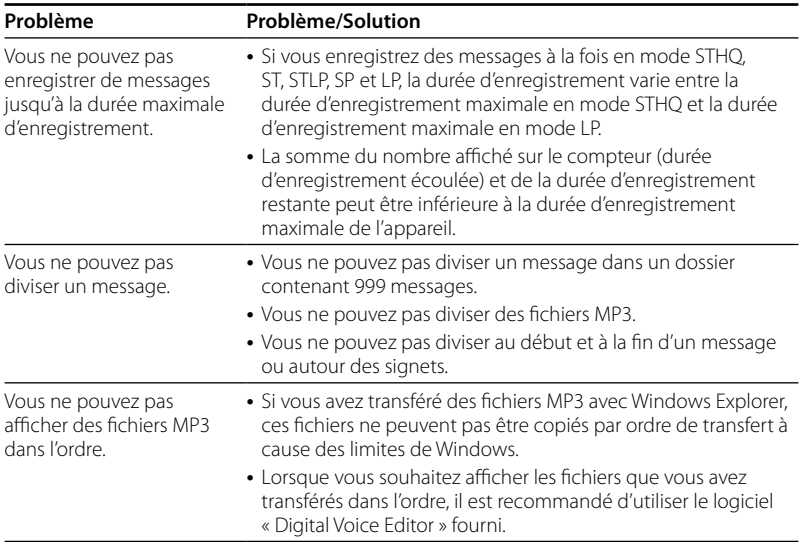

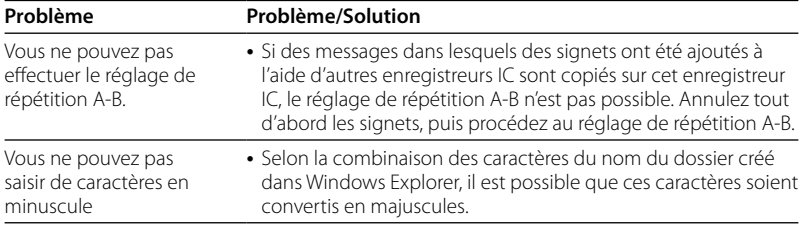

#### <span id="page-83-0"></span>**Informations complémentaires**

### Enregistrement avec d'autres appareils

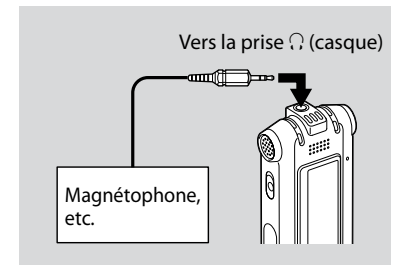

Pour enregistrer le son de l'enregistreur IC avec un autre appareil, raccordez la prise  $\Omega$  (casque) de l'enregistreur IC au connecteur d'entrée audio (mini-prise, stéréo) de l'autre appareil à l'aide d'un câble de raccordement audio\*.

**\* Câbles de raccordement audio en option (non fournis)**

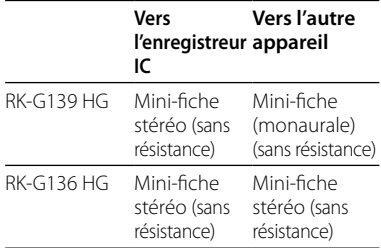

## <span id="page-84-0"></span>Utilisation d'un adaptateur secteur USB (non fourni)

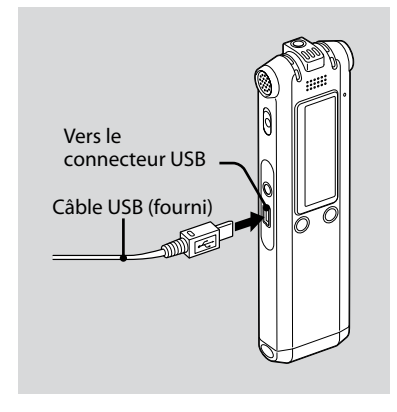

Vous pouvez recharger les piles rechargeables en raccordant l'enregistreur IC à une prise secteur à l'aide d'un adaptateur secteur USB (non fourni). Vous pouvez recharger les piles en cours d'utilisation de l'enregistreur IC, ce qui s'avère pratique si vous souhaitez effectuer un enregistrement pendant une période prolongée.

- **1 Raccordez le câble USB fourni au connecteur USB de l'enregistreur IC.**
- **2 Raccordez un adaptateur secteur USB (non fourni) au câble USB.**

#### **3 Raccordez l'adaptateur secteur USB à une prise secteur.**

Lors du chargement des piles, « CONNECTING » et l'indicateur d'autonomie des piles s'animent. Lorsque l'indicateur d'autonomie des piles affiche « », le chargement est terminé. (Temps de mise en charge : environ 4 heures\*)

Lorsque vous utilisez l'enregistreur IC pour la première fois, ou lorsque vous ne l'avez pas utilisé pendant un certain temps, il est recommandé de recharger les piles en continu jusqu'à ce que l'indication

« » s'affiche.

Si l'indicateur d'autonomie des piles ne s'affiche pas, cela signifie que le chargement ne s'est pas effectué correctement. Reprenez à l'étape 1.

\* Il s'agit d'un temps approximatif de chargement à partir de piles complètement déchargées vers des piles entièrement rechargées à température ambiante. Ce temps varie en fonction de l'alimentation restante et de l'état des piles. Cette opération prend plus de temps si la température des piles est basse ou si vous changez les piles lorsque vous transférez des données vers l'enregistreur IC.

#### **Remarques**

- Si « **» ou « Ele File** » est affiché au lieu de l'indicateur de l'autonomie restante/de chargement, vous ne pouvez pas recharger les piles. Mettez les piles à charger dans un environnement où la température est comprise entre 5 °C et 35 °C (41 °F – 95 °F).
- Vous ne pouvez pas recharger les piles en cours de lecture via un haut-parleur interne même si vous raccordez l'enregistreur IC à une prise murale à l'aide d'un adaptateur secteur USB.
- Lors de l'enregistrement (l'indicateur de fonctionnement s'allume ou clignote en rouge) ou de l'accès aux données (l'indicateur de fonctionnement clignote en orange et l'indication « UPDATING DATABASE… » s'affiche), ne déconnectez pas l'adaptateur secteur USB d'une prise secteur. Vous risqueriez d'endommager les données. Si l'appareil doit traiter une quantité de données excessive, l'indication « UPDATING DATABASE… » peut s'afficher pendant un long moment. Il ne s'agit pas d'un problème de fonctionnement de l'appareil. Attendez que le message disparaisse.

# <span id="page-86-0"></span>Précautions

### **Alimentation**

Faites uniquement fonctionner l'appareil sur une tension de 2,4 V ou 3,0 V CC. Utilisez deux piles rechargeables NH-AAA ou deux piles alcalines LR03 (AAA).

### **Sécurité**

Ne faites pas fonctionner l'appareil en conduisant une voiture, une bicyclette ou tout autre véhicule motorisé.

### **Manipulation**

- Ne laissez pas l'appareil à proximité d'une source de chaleur ou dans un endroit exposé au rayonnement direct du soleil, à une poussière excessive ou à des chocs mécaniques.
- Si des solides ou des liquides venaient à pénétrer à l'intérieur de l'appareil, retirez les piles et faites-le vérifier par un technicien qualifié avant de le remettre en service.

### **Bruits**

- Des bruits parasites peuvent se faire entendre si l'appareil est placé à proximité d'une source d'alimentation secteur, d'une lampe fluorescente ou d'un téléphone mobile durant l'enregistrement ou la lecture.
- Il se peut que des bruits parasites soient enregistrés si quelques chose comme votre doigt par exemple, touche ou frotte accidentellement l'appareil pendant l'enregistrement.

### **Entretien**

Pour nettoyer l'extérieur, utilisez un chiffon doux légèrement imprégné d'eau. N'utilisez pas d'alcool, d'essence ou de diluant.

Si vous avez des questions ou des problèmes concernant cet appareil, consultez votre revendeur Sony.

### **Sauvegardes recommandées**

Pour éviter tout risque de perte de données à la suite d'une opération accidentelle ou d'un problème de fonctionnement de l'enregistreur IC, nous vous conseillons d'enregistrer une copie de sauvegarde de vos messages sur un magnétophone ou sur un ordinateur, etc.

# <span id="page-87-0"></span>Spécifications

#### Capacité (capacité disponible pour l'utilisateur)

ICD-SX68: 512Mo (environ 483Mo=507 346 944 octets) ICD-SX78: 1Go (environ 975Mo=1 022 590 976 octets) ICD-SX88: 2Go (environ 1,93Go=2 081 521 664 octets) Une partie de la mémoire est utilisée comme zone de gestion des données.

#### Durée d'enregistrement

Voir page 23.

#### Gamme de fréquences

- STHQ : 80 Hz 20 000 Hz
- ST : 80 Hz 16 500 Hz
- STLP : 80 Hz 7 000 Hz
- SP : 80 Hz 6 000 Hz
- LP : 80 Hz 3 500 Hz

#### Débits binaires et fréquences d'échantillonnage pour fichiers MP3

Débit binaire : 32 - 320 kbit/s, VBR (débit binaire variable) Fréquences d'échantillonnage : 16/22,05/24/ 32/44,1/48 kHz Tous les encodeurs ne sont pas pris en charge.

#### Haut-parleur

Environ 16 mm de diamètre

#### Puissance de sortie

150 mW

#### Entrée/Sortie

- Prise microphone (mini-prise, stéréo)
	- entrée pour microphone auto-alimenté par fiche, niveau d'entrée minimum 0,6 mV, impédance du microphone de 3 kilohms ou moins
- Prise casque (mini-prise, stéréo) sortie pour écouteurs de 8 à 300 ohms
- Connecteur USB

#### Contrôle de la vitesse de lecture

+200 % à –75 % (DPC)

#### Puissance de raccordement

Deux piles rechargeables NH-AAA : 2,4 V CC Deux piles alcalines LR03 (AAA) : 3,0 V CC

#### Température de fonctionnement

5˚C – 35˚C (41˚F – 95˚F)

#### Dimensions (l/h/p) (parties saillantes et commandes non comprises) (JEITA)\*

30,8 × 119,3 × 14,9 mm

#### Poids (JEITA)\*

74 g avec les deux piles rechargeables NH-AAA

\* Valeur mesurée conformément à la norme JEITA (Japan Electronics and Information Technology Industries Association)

#### Accessoires fournis

Voir page 7.

#### Accessoires en option

Haut-parleur actif SRS-T88, SRS-T80 Microphone condensateur à électret ECM-CS10, ECM-CZ10, ECM-TL1 Câble de raccordement audio RK-G136HG, RK-G139HG (sauf en Europe) Adaptateur secteur USB AC-U50AD, AC-U50A

Il est possible que votre revendeur ne dispose pas de certains accessoires en option mentionnés ci-dessus. Pour plus de détails, veuillez vous adresser à votre revendeur.

La conception est les spécifications sont sujettes à modification sans préavis.

# **Index**

### **Symboles**

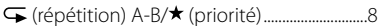

### $\overline{\mathsf{A}}$

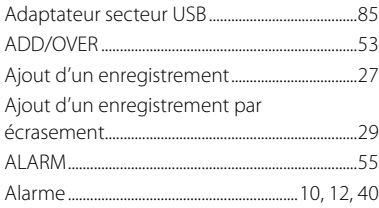

### $\, {\bf B} \,$

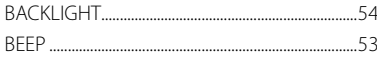

### $\mathsf{C}$

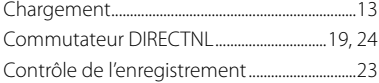

### D

\_\_\_\_

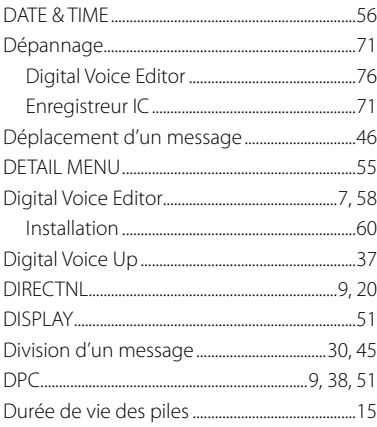

### E

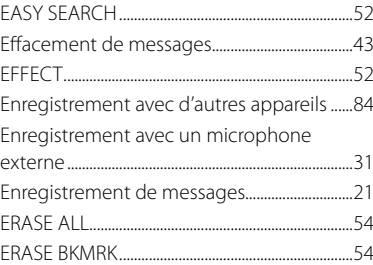

### $\mathsf F$

### $\mathsf{H}$

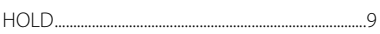

### $\mathbf{I}$

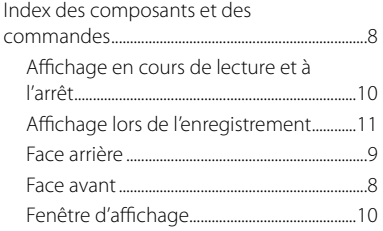

### $\mathbf{L}$

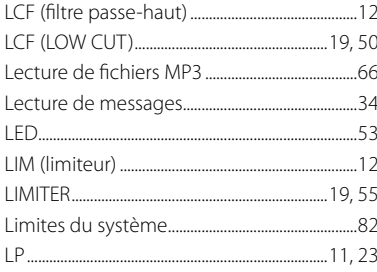

### $\pmb{\mathsf{M}}$

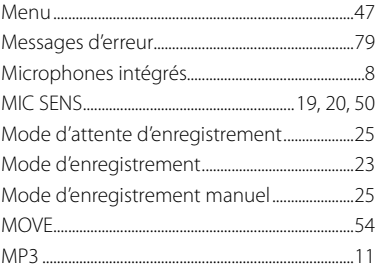

#### $\boldsymbol{\mathsf{P}}$

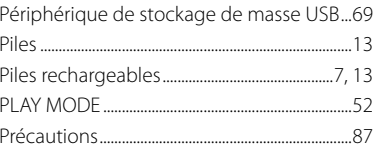

### ${\bf R}$

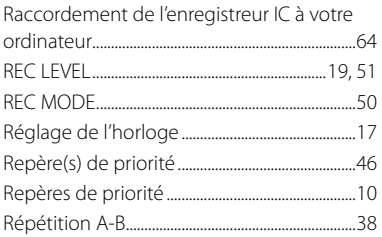

# Index

### $\mathsf S$

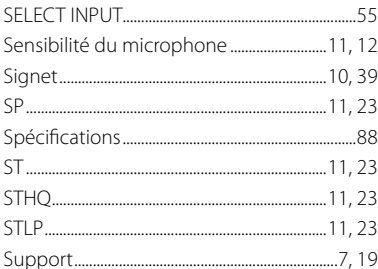

### $\mathbf T$

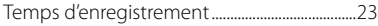

### $\cup$

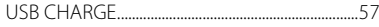

### $\mathbf v$

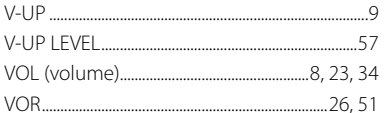

#### **Marques commerciales**

- Microsoft, Windows, Windows Vista, Outlook et DirectX sont des marques commerciales ou des marques déposées de Microsoft Corporation aux Etats-Unis et/ou dans d'autres pays ou régions.
- Apple et Macintosh sont des marques commerciales de Apple Inc., déposées aux Etats-Unis et dans d'autres pays ou régions.
- Pentium est une marque déposée de Intel Corporation.
- Nuance, le logo de Nuance, Dragon Naturally Speaking ainsi que RealSpeak sont des marques et/ ou marques déposées de Nuance Communications Inc. et/ou de ses filiales aux États-Unis et dans d'autres pays.

© 2007 Nuance Communications, Inc. Tous droits réservés.

- Technologie d'encodage audio MPEG Layer-3 et brevets sous licence de Fraunhofer IIS et Thomson.
- « Memory Stick » et  $\Longrightarrow$  sont des marques commerciales de Sony Corporation.
- « Memory Stick Duo » et **MEMORY STICK DUO** sont des marques commerciales de Sony Corporation.
- « Memory Stick PRO Duo » et **MEMORY STICK PRO DUO** sont des marques commerciales de Sony Corporation.
- « MagicGate Memory Stick » est une marque commerciale de Sony Corporation.
- « LPEC » et L **DEC** sont des marques déposées de Sony Corporation.
- Brevets américains et étrangers sous licence de Dolby Laboratories.

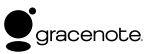

La technologie d'identification de musique et les données associées seront fournies par Gracenote®. Gracenote MusicID est la norme industrielle pour l'identification de musique numérique pour les CD et les fichiers musicaux individuels. Pour plus de détails, consultez le site Internet suivant : www.gracenote. com

Gracenote® est une marque déposée de Gracenote, Inc. Le logo Gracenote ainsi que le logotype et le logo « Powered by Gracenote » sont des marques commerciales de Gracenote. Veuillez consulter la page Web suivante concernant l'utilisation des services Gracenote : www.gracenote.com/corporate

Les autres marques commerciales et marques déposées apparaissant dans le présent document sont des marques commerciales ou des marques déposées de leurs propriétaires respectifs. En outre, les indications « ™ » et « ® » ne sont pas mentionnées systématiquement dans ce mode d'emploi.

Le logiciel « Digital Voice Editor » utilise les modules des logiciels suivants : Microsoft® DirectX® ©2001 Microsoft Corporation. Tous droits réservés.

http://www.sony.net/

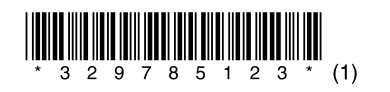

 $\overline{\phantom{0}}$